## **BAB V**

## **IMPLEMENTASI DAN PENGUJIAN SISTEM**

#### **5.1 HASIL IMPLEMENTASI**

Implementasi program merupakan hasil dari rancangan yang sebelumnya dibuat atau proses menterjemahkan rancangan menjadi hasil tampilan yang dapat difungsikan menggunakan bahasa perograman. Adapun implementasi program untuk Sistem informasi Pendaftaran pada Alfa Academy yang dapat dijabarkan, yaitu :

### **5.1.1 Implementasi Tampilan Input**

Pada sistem ini terdapat beberapa *Input* yang akan dihasilkan sesuai dengan rancangan yang telah dilakukan.

A. Implementasi Tampilan Input Khusus Admin

Tampilan input khusus aktoorr1 merupakan tampilan yang dihasilkan sesuai dengan rancangan aktoorr1 sebelumnya.

1. Tampilan Form Login

Tampilan form input login digunakan pada saat pertama kali *user* menjalankan aplikasi, maka yang pertama kali akan tampil adalah Halaman Menu *login*. Pertama-tama *user* harus memasukan *Username* dan *Password* terlebih dahulu*.*Halaman Menu *login* digunakan untuk menampilkan menu-menu di dalam program.

Berikut merupakan hasil implentasi sesuai gambar rancangan input login 4.38.

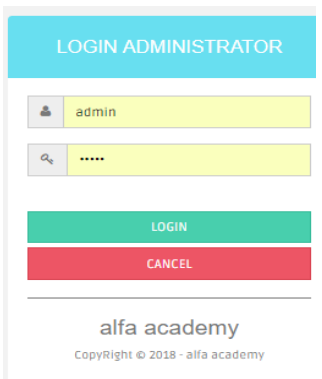

**Gambar 5.1 Tampilan Login**

## 2. Tampilan Menu Utama

Tampilan Menu merupakan hasil dari rencana atau kerangka dasar yang telah penulis desain sebelumnya pada tahap ini menu telah diberi bahasa perograman sehingga dapat berfungsi, Dengan harapan menu ini telah sesuai dengan apa yang telah dirancang sebelumnya.

Berikut merupakan hasil implentasi sesuai gambar rancangan tampilan input form menu utama 4.39.

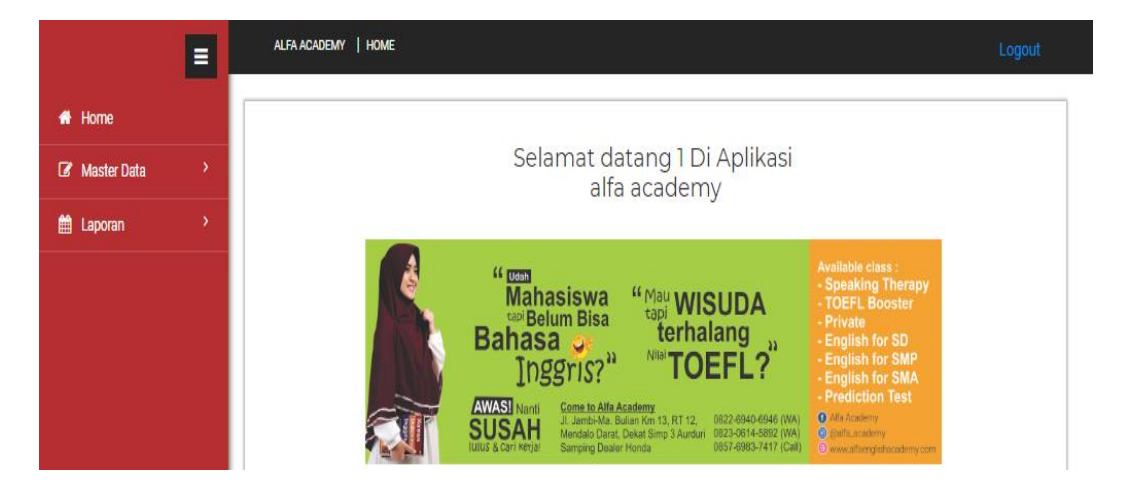

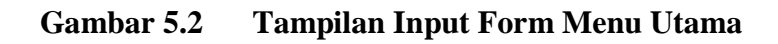

#### 3. Tampilan Menu Admin

Tampilan Menu Admin merupakan hasil dari rencana atau kerangka dasar yang telah penulis desain sebelumnya pada tahap ini menu telah diberi bahasa perograman sehingga dapat berfungsi, dengan tujuan agar rencana desain awal sesuai dengan program yang telah dibuat.

a). Tampilan input form menu Admin digunakan untuk mengintegrasikan semua fungsi-fungsi yang dibutuhkan untuk melakukan pengolahan atau menampilkan data Admin .

Berikut merupakan hasil implentasi sesuai gambar rancangan tampilan input form menu admin 4.40.

|             | $\equiv$      | ALFA ACADEMY   DATA ADMIN                                                  |                |                 |                |                 | Logout                           |
|-------------|---------------|----------------------------------------------------------------------------|----------------|-----------------|----------------|-----------------|----------------------------------|
| 备 Home      |               | $\boldsymbol{\mathcal{C}}$ Refresh<br><b>B</b> Tambah                      |                |                 |                |                 |                                  |
| Master Data | $\rightarrow$ |                                                                            |                |                 |                |                 |                                  |
| the Laporan | $\rightarrow$ | Berdasarkan: id_admin<br>Pencarian                                         |                | Q Cari          |                |                 |                                  |
|             |               | <b>Action</b>                                                              | <b>No</b>      | <b>Id admin</b> | Nama admin     | <b>Username</b> | Password                         |
|             |               | Hapus<br>i Detail<br><b>Z</b> Edit                                         | 1              | <b>ADM001</b>   | $\overline{2}$ | $\overline{2}$  | 21232f297a57a5a743894a0e4a801fc3 |
|             |               | i Detail<br><b>C</b> Edit<br>Hapus                                         | $\overline{2}$ | <b>ADM002</b>   | 1              | м               | c4ca4238a0b923820dcc509a6f75849b |
|             |               | Jumlah 2 data, Halaman 1 Dari 1 Halaman<br>« sebelumnya   1   berikutnya » |                |                 |                |                 |                                  |
|             |               |                                                                            |                |                 |                |                 |                                  |

**Gambar 5.3 Tampilan Input Form Menu Admin**

#### b). Tampilan Input Form Tambah Admin

Tampilan input form Tambah Admin digunakan untuk menambah data-data yang dibutuhkan untuk melakukan pengolahan atau menampilkan data Admin.

Berikut merupakan hasil implentasi sesuai gambar rancangan tampilan input form tambah admin 4.41.

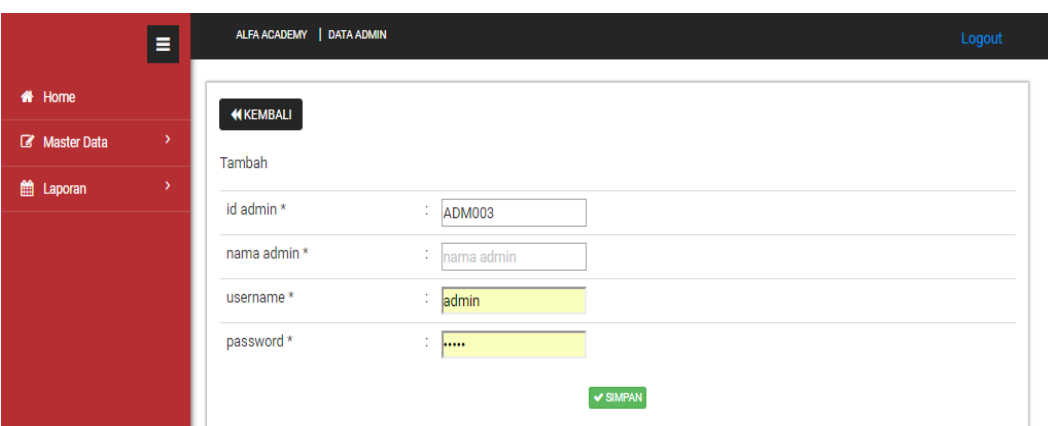

**Gambar 5.4 Tampilan Input Form Tambah Admin**

c). Tampilan Input Form Edit Admin

Tampilan input form Edit Admin digunakan untuk memodifikasi data-data yang dibutuhkan untuk melakukan pengolahan atau menampilkan data Admin.

Berikut merupakan hasil implentasi sesuai gambar rancangan tampilan input form edit admin 4.42.

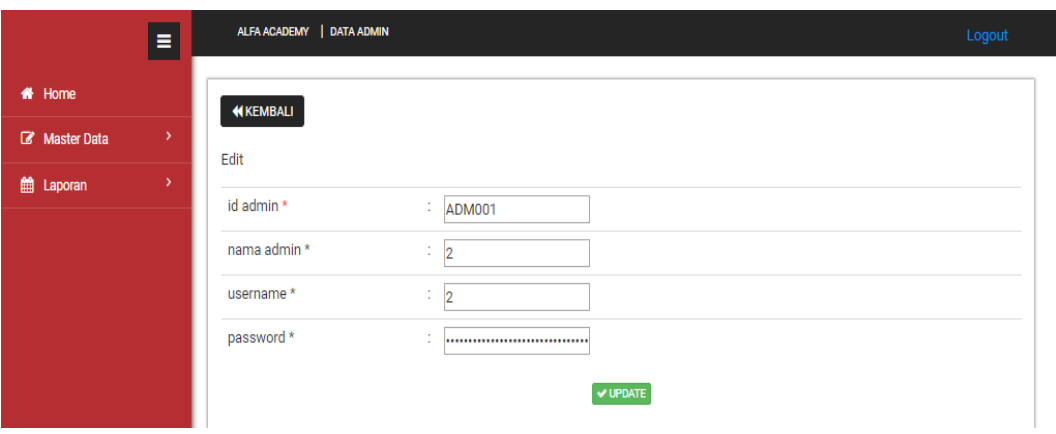

**Gambar 5.5 Tampilan Input Form Edit Admin**

#### 4. Tampilan Menu Berita

Tampilan Menu Berita merupakan hasil dari rencana atau kerangka dasar yang telah penulis desain sebelumnya pada tahap ini menu telah diberi bahasa perograman sehingga dapat berfungsi, dengan tujuan agar rencana desain awal sesuai dengan program yang telah dibuat.

#### a). Tampilan Input Form Menu Berita

Tampilan input form menu Berita digunakan untuk mengintegrasikan semua fungsi-fungsi yang dibutuhkan untuk melakukan pengolahan atau menampilkan data Berita.

Berikut merupakan hasil implentasi sesuai gambar rancangan tampilan input form menu berita 4.43.

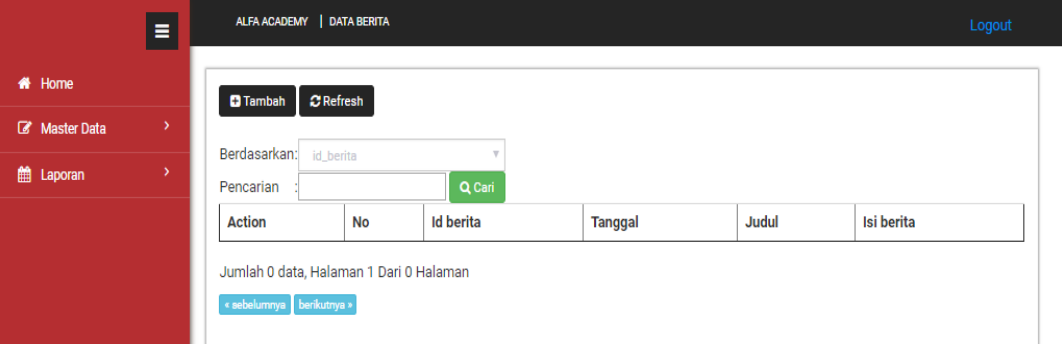

## **Gambar 5.6 Tampilan Input Form Menu Berita**

#### b). Tampilan Input Form Tambah Berita

Tampilan input form Tambah Berita digunakan untuk menambah data-data yang dibutuhkan untuk melakukan pengolahan atau menampilkan data Berita.

Berikut merupakan hasil implentasi sesuai gambar rancangan tampilan input form tambah berita 4.44.

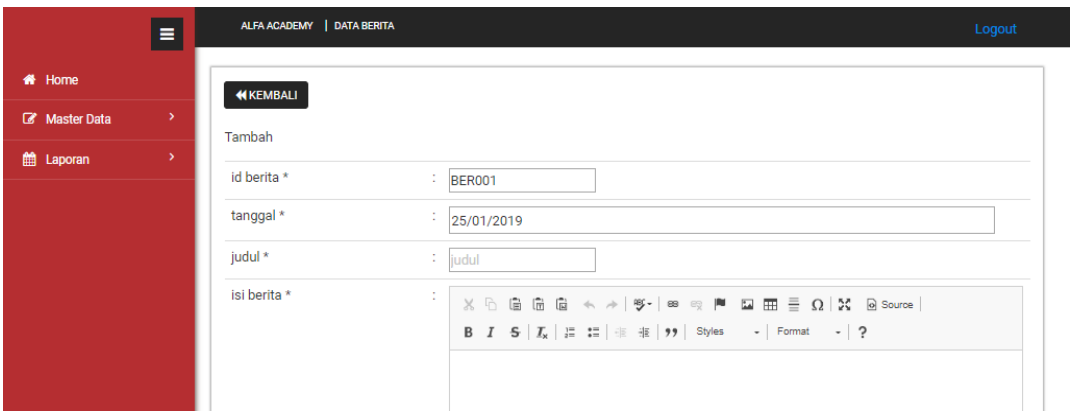

**Gambar 5.7 Tampilan Input Form Tambah Berita**

c). Tampilan Input Form Edit Berita

Tampilan input form Edit Berita digunakan untuk memodifikasi data-data yang dibutuhkan untuk melakukan pengolahan atau menampilkan data Berita.

Berikut merupakan hasil implentasi sesuai gambar rancangan Tampilan input form Edit Berita 4.45.

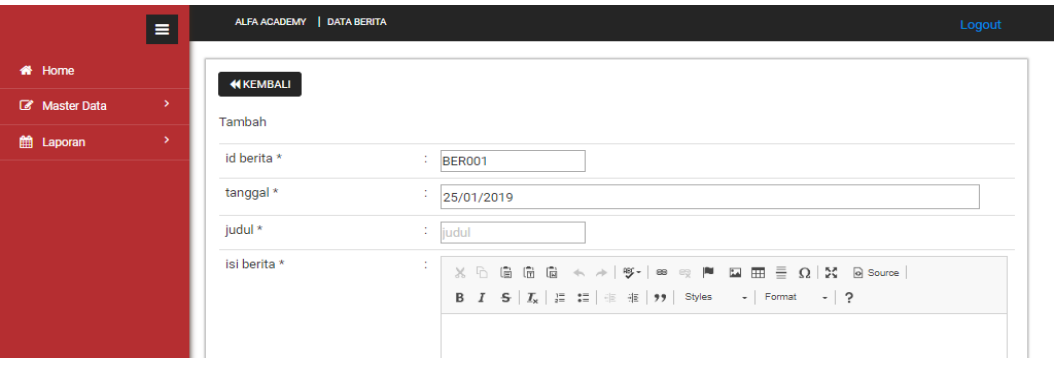

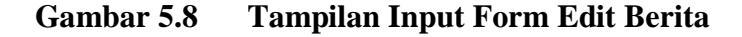

#### 5. Tampilan Menu Galery

Tampilan Menu Galery merupakan hasil dari rencana atau kerangka dasar yang telah penulis desain sebelumnya pada tahap ini menu telah diberi bahasa perograman sehingga dapat berfungsi, dengan tujuan agar rencana desain awal sesuai dengan program yang telah dibuat.

a). Tampilan Input Form Menu Galery

Tampilan input form menu Galery digunakan untuk mengintegrasikan semua fungsi-fungsi yang dibutuhkan untuk melakukan pengolahan atau menampilkan data Galery.

Berikut merupakan hasil implentasi sesuai gambar rancangan Tampilan Input Form menu galery 4.46.

|             | Ξ             |                                         | ALFA ACADEMY   DATA GALERY |                                   |                  |                    |              |  |  |
|-------------|---------------|-----------------------------------------|----------------------------|-----------------------------------|------------------|--------------------|--------------|--|--|
| 备 Home      |               | $\sigma$ Refresh<br><b>D</b> Tambah     |                            |                                   |                  |                    |              |  |  |
| Master Data | $\rightarrow$ |                                         |                            |                                   |                  |                    |              |  |  |
| the Laporan | $\rightarrow$ | Berdasarkan:<br>id_galery<br>Pencarian  |                            | $\overline{\mathbf{v}}$<br>Q Cari |                  |                    |              |  |  |
|             |               | <b>Action</b>                           | <b>No</b>                  | Id galery                         | <b>Tanggal</b>   | <b>Foto galery</b> | Keterangan   |  |  |
|             |               | i Detail<br>$\Box$ Edit<br>Hapus        | 1                          | <b>GAL001</b>                     | 04 November 2018 | <b>Page</b>        | mantab       |  |  |
|             |               | i Detail<br>$\mathbb Z$ Edit<br>Hapus   | $\overline{2}$             | <b>GAL002</b>                     | 05 November 2018 | <b>Parties</b>     | keren        |  |  |
|             |               | <i>i</i> Detail<br>Hapus<br>$\Box$ Edit | 3                          | <b>GAL003</b>                     | 05 November 2018 | 中華                 | alfa academy |  |  |
|             |               | Jumlah 3 data, Halaman 1 Dari 1 Halaman |                            |                                   |                  |                    |              |  |  |
|             |               | s sebelumnya 1 berikutnya »             |                            |                                   |                  |                    |              |  |  |

**Gambar 5.9 Tampilan Input Form Menu Galery** 

b). Tampilan Input Form Tambah Galery

Tampilan input form Tambah Galery digunakan untuk menambah data-data yang dibutuhkan untuk melakukan pengolahan atau menampilkan data Galery. Berikut merupakan hasil implentasi sesuai gambar rancangan Tampilan input form Tambah Galery 4.47.

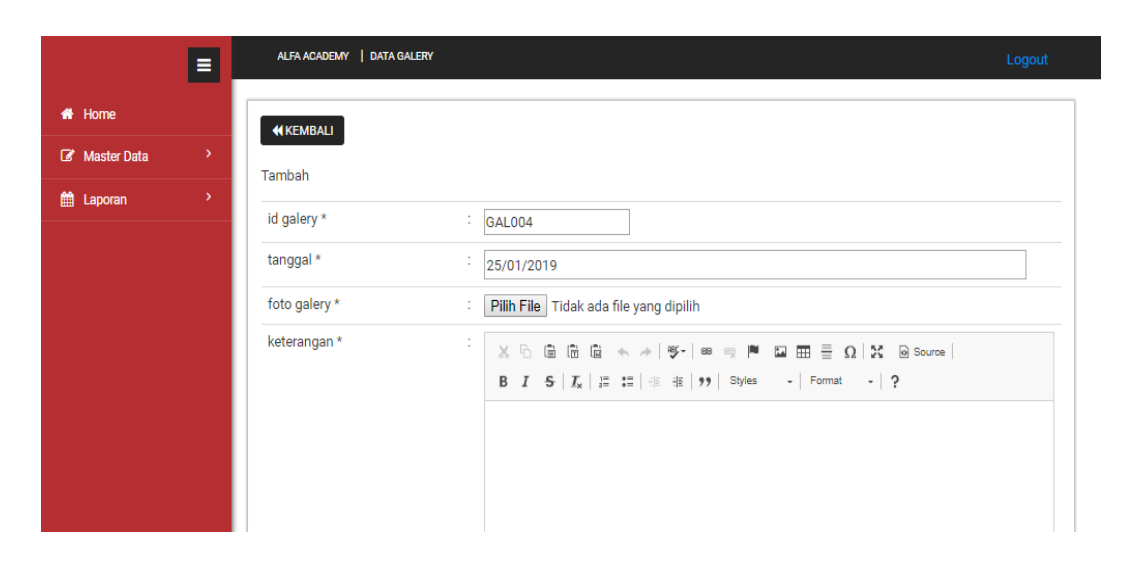

**Gambar 5.10 Tampilan Input Form Tambah Galery**

c). Tampilan Input Form Edit Galery

Tampilan input form Edit Galery digunakan untuk memodifikasi data-data yang dibutuhkan untuk melakukan pengolahan atau menampilkan data Galery.

Berikut merupakan hasil implentasi sesuai gambar rancangan Tampilan input form Edit Galery 4.48.

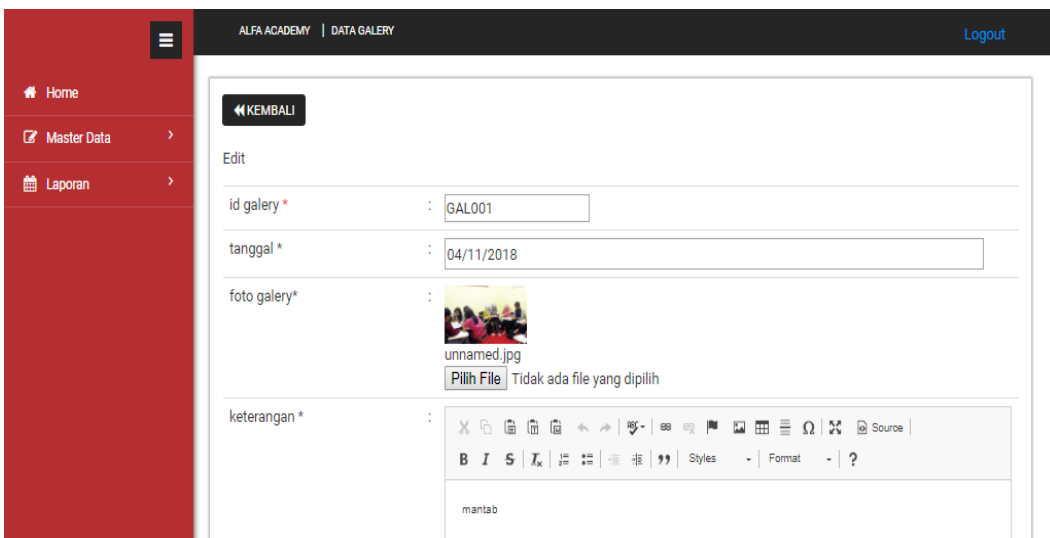

**Gambar 5.11 Tampilan Input Form Edit Galery**

## 6. Tampilan Menu Harga

Tampilan Menu Harga merupakan hasil dari rencana atau kerangka dasar yang telah penulis desain sebelumnya pada tahap ini menu telah diberi bahasa perograman sehingga dapat berfungsi, dengan tujuan agar rencana desain awal sesuai dengan program yang telah dibuat.

a). Tampilan Input Form Menu Harga

Tampilan input form menu Harga digunakan untuk mengintegrasikan semua fungsi-fungsi yang dibutuhkan untuk melakukan pengolahan atau menampilkan data Harga.

Berikut merupakan hasil implentasi sesuai gambar rancangan Tampilan input form menu Harga 4.49.

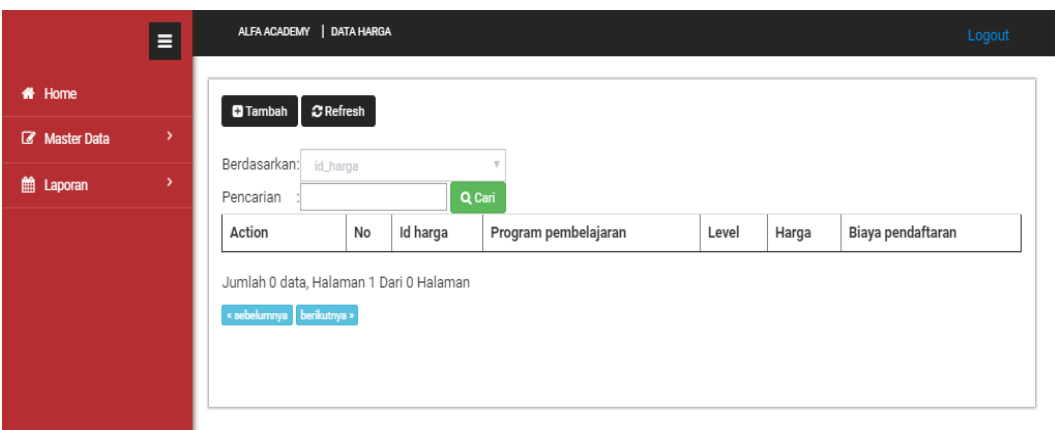

**Gambar 5.12 Tampilan Input Form Menu Harga** 

b). Tampilan Input Form Tambah Harga

Tampilan input form Tambah Harga digunakan untuk menambah data-data yang dibutuhkan untuk melakukan pengolahan atau menampilkan data Harga.

Berikut merupakan hasil implentasi sesuai gambar rancangan Tampilan input form Tambah Harga 4.50.

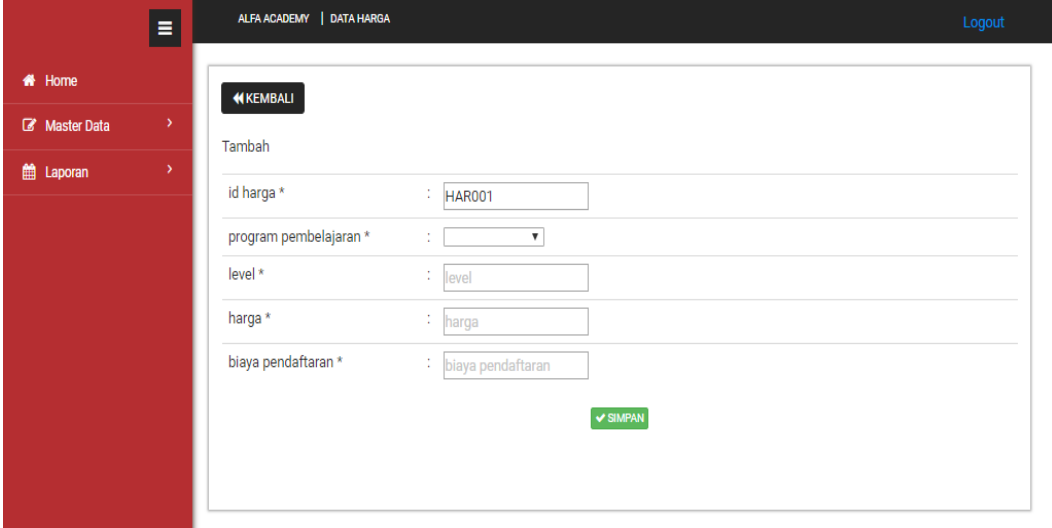

#### **Gambar 5.13 Tampilan Input Form Tambah Harga**

c). Tampilan Input Form Edit Harga

Tampilan input form Edit Harga digunakan untuk memodifikasi data-data yang dibutuhkan untuk melakukan pengolahan atau menampilkan data Harga. Berikut merupakan hasil implentasi sesuai gambar rancangan Tampilan input form Edit Harga 4.51.

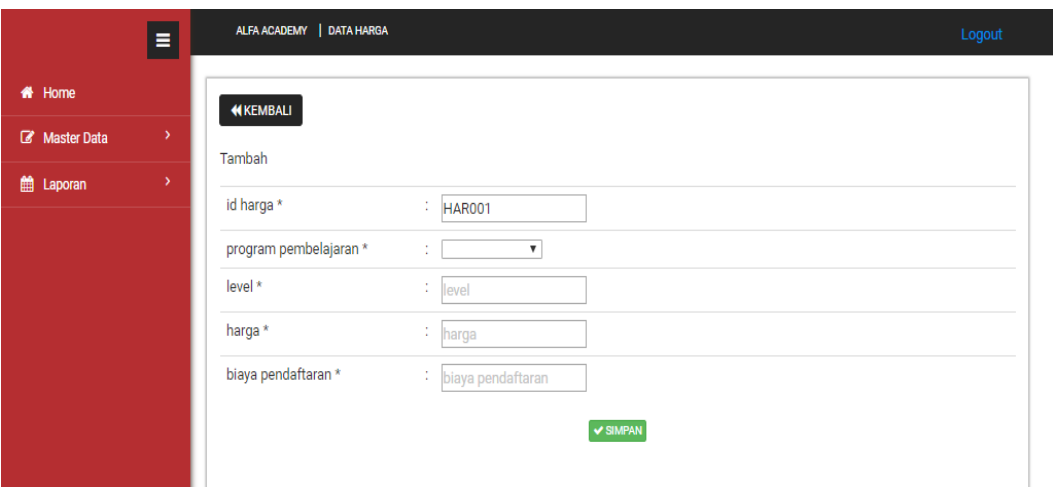

**Gambar 5.14 Tampilan Input Form Edit Harga**

7. Tampilan Menu Pembayaran

Tampilan Menu Pembayaran merupakan hasil dari rencana atau kerangka dasar yang telah penulis desain sebelumnya pada tahap ini menu telah diberi bahasa perograman sehingga dapat berfungsi, dengan tujuan agar rencana desain awal sesuai dengan program yang telah dibuat.

a). Tampilan Input Form Menu Pembayaran

Tampilan input form menu Pembayaran digunakan untuk mengintegrasikan semua fungsi-fungsi yang dibutuhkan untuk melakukan pengolahan atau menampilkan data Pembayaran.

Berikut merupakan hasil implentasi sesuai gambar rancangan Tampilan input form menu Pembayaran 4.52.

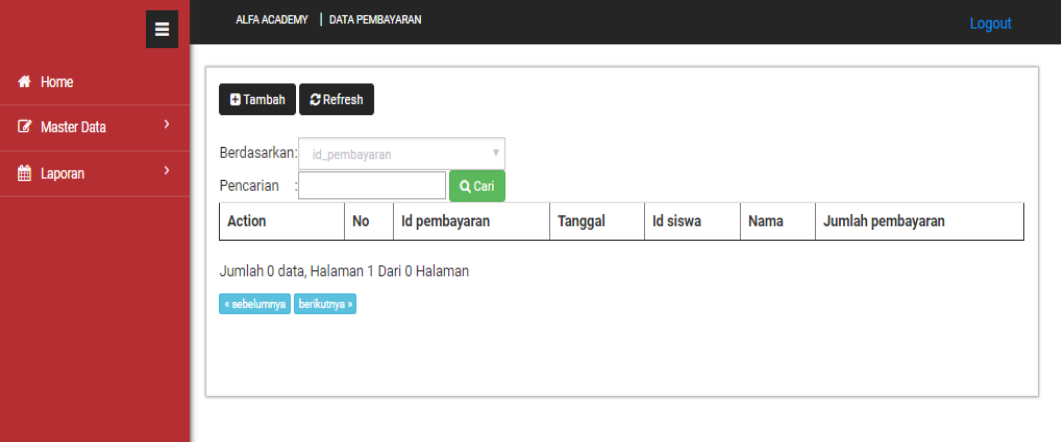

## **Gambar 5.15 Tampilan Input Form Menu Pembayaran**

b). Tampilan Input Form Tambah Pembayaran

Tampilan input form Tambah Pembayaran digunakan untuk menambah data-data yang dibutuhkan untuk melakukan pengolahan atau menampilkan data Pembayaran.

Berikut merupakan hasil implentasi sesuai gambar rancangan Tampilan input form Tambah Pembayaran 4.53.

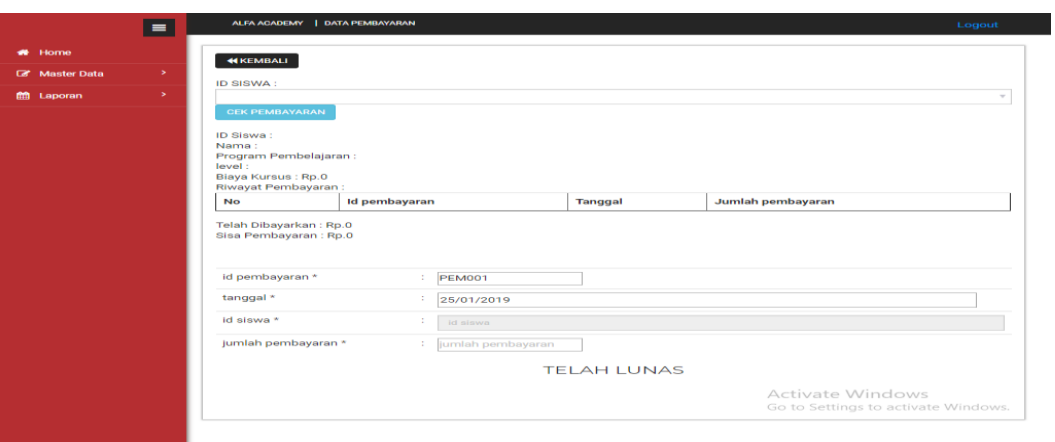

**Gambar 5.16 Tampilan Input Form Tambah Pembayaran**

c). Tampilan Input Form Edit Pembayaran

Tampilan input form Edit Pembayaran digunakan untuk memodifikasi datadata yang dibutuhkan untuk melakukan pengolahan atau menampilkan data Pembayaran.

Berikut merupakan hasil implentasi sesuai gambar rancangan Tampilan input form Edit Pembayaran 4.54.

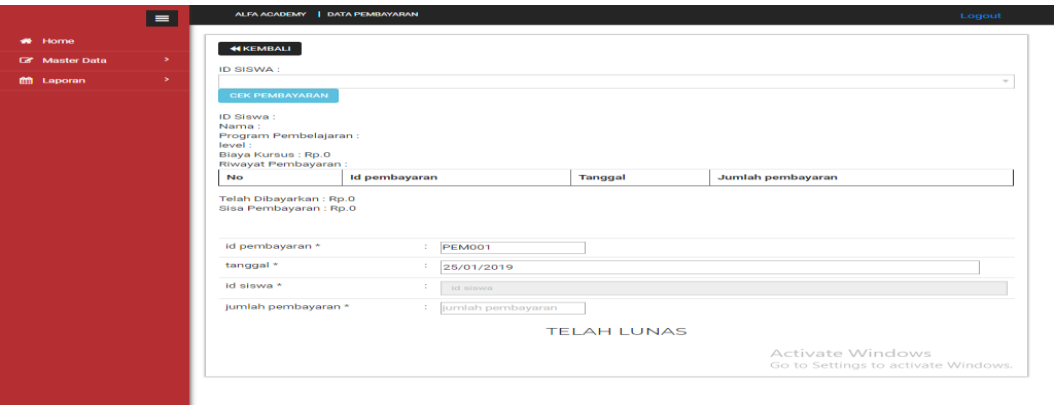

**Gambar 5.17 Tampilan Input Form Edit Pembayaran**

#### 8. Tampilan Menu Profil

Tampilan Menu Profil merupakan hasil dari rencana atau kerangka dasar yang telah penulis desain sebelumnya pada tahap ini menu telah diberi bahasa perograman sehingga dapat berfungsi, dengan tujuan agar rencana desain awal sesuai dengan program yang telah dibuat.

a). Tampilan Input Form Menu Profil

Tampilan input form menu Profil digunakan untuk mengintegrasikan semua fungsi-fungsi yang dibutuhkan untuk melakukan pengolahan atau menampilkan data Profil.

Berikut merupakan hasil implentasi sesuai gambar rancangan Tampilan input form menu Profil 4.55.

|                     | Ξ  |                                         | ALFA ACADEMY   DATA PROFIL       |               |            |          |             |             |
|---------------------|----|-----------------------------------------|----------------------------------|---------------|------------|----------|-------------|-------------|
| K <sup>4</sup> Home |    | $\blacksquare$ Tambah<br>$C$ Refresh    |                                  |               |            |          |             |             |
| Master Data         | Y  |                                         |                                  |               |            |          |             |             |
| teporan             | Ŷ. | Pencarian                               | Berdasarkan: id_profil<br>Q Cari |               |            |          |             |             |
|                     |    | Action                                  | No                               | Id profil     | Profil     | Visi     | <b>Misi</b> | Sejarah     |
|                     |    | i Detail <b>&amp; Edit</b><br>Hapus     | 1                                | <b>PRO001</b> | isi profil | isi visi | isi misi    | isi sejarah |
|                     |    | Jumlah 1 data, Halaman 1 Dari 1 Halaman |                                  |               |            |          |             |             |
|                     |    | « sebelumnya 1 berikutnya »             |                                  |               |            |          |             |             |
|                     |    |                                         |                                  |               |            |          |             |             |

**Gambar 5.18 Tampilan Input Form Menu Profil** 

b). Tampilan Input Form Tambah Profil

Tampilan input form Tambah Profil digunakan untuk menambah data-data yang dibutuhkan untuk melakukan pengolahan atau menampilkan data Profil.

Berikut merupakan hasil implentasi sesuai gambar rancangan Tampilan input form Tambah Profil 4.56.

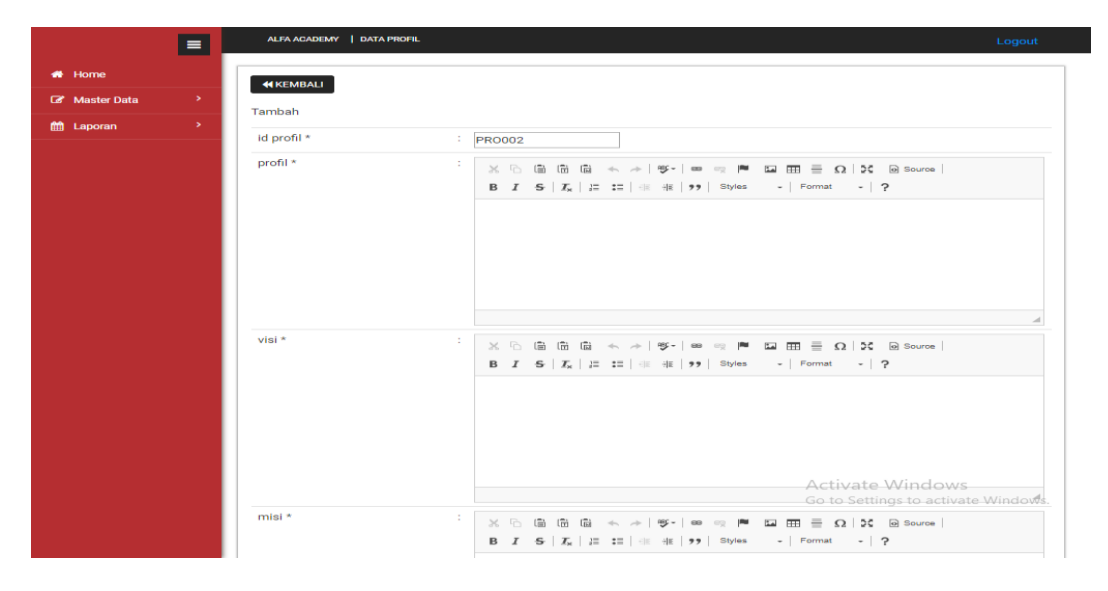

**Gambar 5.19 Tampilan Input Form Tambah Profil**

c). Tampilan Input Form Edit Profil

Tampilan input form Edit Profil digunakan untuk memodifikasi data-data yang dibutuhkan untuk melakukan pengolahan atau menampilkan data Profil. Berikut merupakan hasil implentasi sesuai gambar rancangan Tampilan input form Edit Profi 4.57.

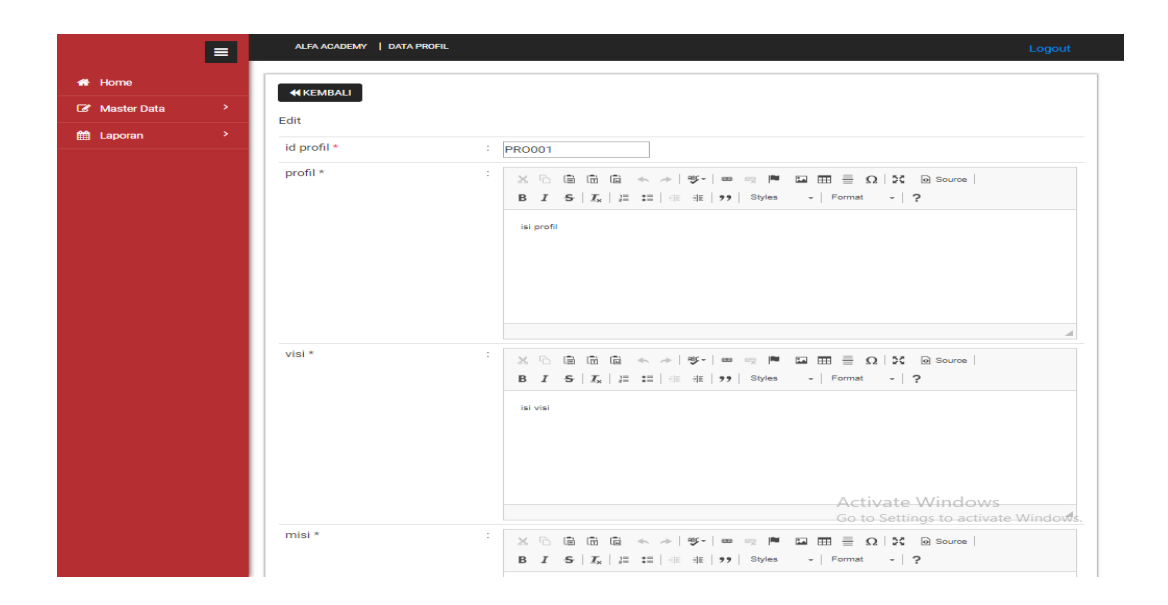

**Gambar 5.20 Tampilan Input Form Edit Profil**

## 9. Tampilan Menu Pembelajaran

Tampilan Menu Pembelajaran merupakan hasil dari rencana atau kerangka dasar yang telah penulis desain sebelumnya pada tahap ini menu telah diberi bahasa perograman sehingga dapat berfungsi, dengan tujuan agar rencana desain awal sesuai dengan program yang telah dibuat.

a). Tampilan Input Form Menu Pembelajaran

Tampilan input form menu Pembelajaran digunakan untuk mengintegrasikan semua fungsi-fungsi yang dibutuhkan untuk melakukan pengolahan atau menampilkan data Pembelajaran.

Berikut merupakan hasil implentasi sesuai gambar rancangan Tampilan input form menu Pembelajaran 4.58.

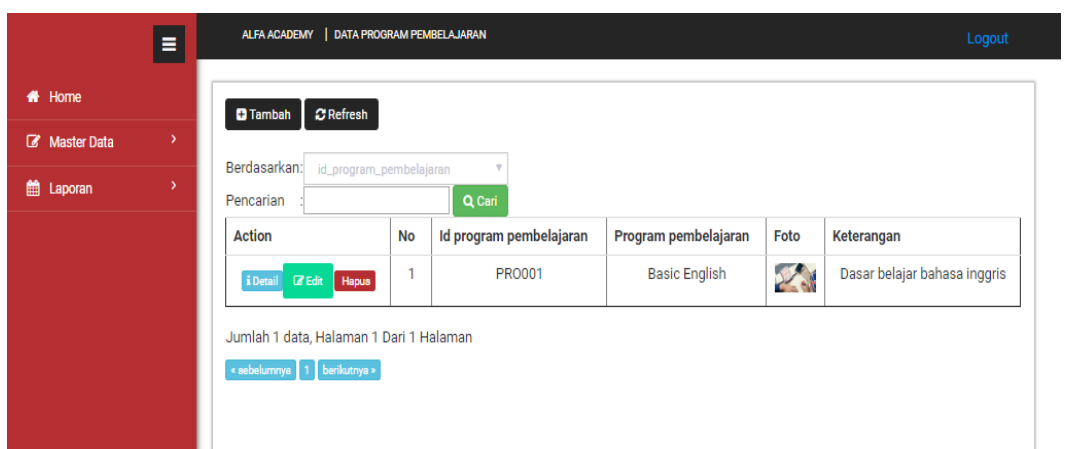

**Gambar 5.21 Tampilan Input Form Menu Pembelajaran** 

b). Tampilan Input Form Tambah Pembelajaran

Tampilan input form Tambah Pembelajaran digunakan untuk menambah data-data yang dibutuhkan untuk melakukan pengolahan atau menampilkan data Pembelajaran.

Berikut merupakan hasil implentasi sesuai gambar rancangan Tampilan input form Tambah Pembelajaran 4.59.

|                      | $=$           | ALFA ACADEMY   DATA PROGRAM PEMBELAJARAN                                                                     | Logout |
|----------------------|---------------|----------------------------------------------------------------------------------------------------|--------|
| <b>#</b> Home        |               | <b>KEMBALI</b>                                                                                               |        |
| <b>E</b> Master Data | $\rightarrow$ | Tambah                                                                                                    |        |
| <b>ff</b> Laporan    | $\rightarrow$ | id program pembelajaran *<br>$\therefore$ PRO002                                                             |        |
|                      |               | program pembelajaran *<br>: program pembelajaran                                                             |        |
|                      |               | foto *<br>Pilih File Tidak ada file yang dipilih<br>÷.                                                       |        |
|                      |               | keterangan *<br>÷<br>B $I$ $S$ $ I_x  \equiv \equiv$ $  \equiv$ $  \equiv$ $  \gg  $ Styles -   Format -   ? |        |
|                      |               |                                                                                                    |        |
|                      |               | $\checkmark$ SIMPAN                                                                                          |        |

**Gambar 5.22 Tampilan Input Form Tambah Pembelajaran**

c). Tampilan Input Form Edit Pembelajaran

Tampilan input form Edit Pembelajaran digunakan untuk memodifikasi data-data yang dibutuhkan untuk melakukan pengolahan atau menampilkan data Pembelajaran.

Berikut merupakan hasil implentasi sesuai gambar rancangan Tampilan input form Edit Pembelajaran 4.60.

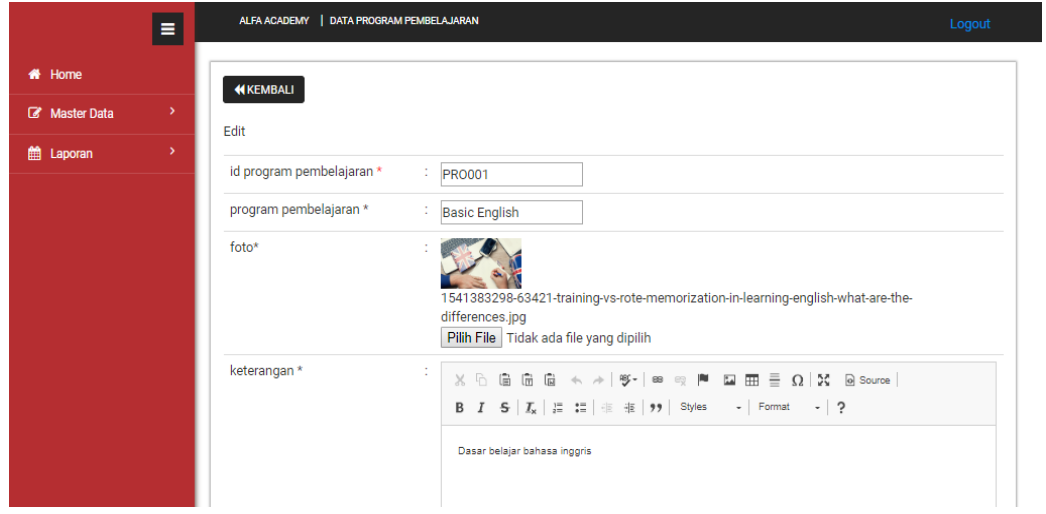

**Gambar 5.23 Tampilan Input Form Edit Pembelajaran**

#### 10. Tampilan Menu Siswa

Tampilan Menu Siswa merupakan hasil dari rencana atau kerangka dasar yang telah penulis desain sebelumnya pada tahap ini menu telah diberi bahasa perograman sehingga dapat berfungsi, dengan tujuan agar rencana desain awal sesuai dengan program yang telah dibuat.

a). Tampilan Input Form Menu Siswa

Tampilan input form menu Siswa digunakan untuk mengintegrasikan semua fungsi-fungsi yang dibutuhkan untuk melakukan pengolahan atau menampilkan data Siswa.

Berikut merupakan hasil implentasi sesuai gambar rancangan Tampilan Input Form Menu Siswa 4.61.

|              | Ξ             | ALFA ACADEMY   DATA SISWA                                                                            |                |                 |                            |             |        |            | Logout              |                        |              |
|--------------|---------------|----------------------------------------------------------------------------------------------------|----------------|-----------------|----------------------------|-------------|--------|------------|---------------------|------------------------|--------------|
| 备 Home       |               | $C$ Refresh<br><b>D</b> Tambah                                                                       |                |                 |                            |             |        |            |                     |                        |              |
| Master Data  | $\rightarrow$ |                                                                                                    |                |                 |                            |             |        |            |                     |                        |              |
| 巤<br>Laporan | $\rightarrow$ | Berdasarkan:<br>id_siswa<br>Pencarian                                                                |                |                 | Q Cari                     |             |        |            |                     |                        |              |
|              |               | <b>Action</b>                                                                                        | <b>No</b>      | <b>Id siswa</b> | <b>Tanggal pendaftaran</b> | <b>Nama</b> | Alamat | No telepon | <b>Tempat lahir</b> | <b>Tanggal lahir</b>   | Jenis k      |
|              |               | $\ensuremath{\mathsf{I}\mathsf{Z}}$ Edit<br>i Detail<br>Hapus                                        | 1              | <b>SIS001</b>   | 05 November 2018           | 3214        | 234    | 234        | 234                 | 05<br>November<br>2018 | laki-        |
|              |               | i Detail<br>$\Box\hspace{-0.1cm}\Box\hspace{-0.1cm}\Box\hspace{-0.1cm}\Box$ Edit<br><b>Hapus</b>     | $\overline{2}$ | <b>SIS002</b>   | 09 November 2018           | 5           | 5      | 5          | 5                   | 09<br>November<br>2018 | laki-        |
|              |               | $\left  \cdot \right $<br>Jumlah 2 data, Halaman 1 Dari 1 Halaman<br>« sebelumnya   1   berikutnya » |                |                 |                            |             |        |            |                     |                        | $\mathbf{r}$ |

**Gambar 5.24 Tampilan Input Form Menu Siswa** 

b). Tampilan Input Form Tambah Siswa

Tampilan input form Tambah Siswa digunakan untuk menambah data-data yang dibutuhkan untuk melakukan pengolahan atau menampilkan data Siswa.

Berikut merupakan hasil implentasi sesuai gambar rancangan Tampilan input form Tambah Siswa 4.62.

| $=$                                   | ALFA ACADEMY   DATA SISWA |                                                                                                    | Logout |
|---------------------------------------|---------------------------|----------------------------------------------------------------------------------------------------|--------|
| <b>#</b> Home                         | <b>44 KEMBALI</b>         |                                                                                                    |        |
| <b>E</b> Master Data<br>$\rightarrow$ |                           |                                                                                                    |        |
| <b>fff</b> Laporan<br>$\rightarrow$   | Tambah                    |                                                                                                    |        |
|                                       | id siswa *                | <b>SIS003</b><br>÷.                                                                                                    |        |
|                                       | tanggal pendaftaran *     | ÷.<br>25/01/2019                                                                                                    |        |
|                                       | nama *                    | ÷.<br>nama                                                                                                    |        |
|                                       | alamat *                  | ÷<br>$\mathbb{X} \cdot \widehat{\boxdot} \quad \widehat{\boxdot} \quad \widehat{\boxdot} \quad \widehat{\boxdot} \quad \Longleftrightarrow \quad \mathcal{P} \cdot \mid \mathfrak{B} \cdot \mathfrak{A} \mid \mathfrak{B} \mid \mathfrak{B} \quad \text{for} \quad \mathfrak{B} \mid \mathfrak{B} \mid \mathfrak{B} \mid \mathfrak{B} \mid \mathfrak{B} \mid \mathfrak{B} \mid \mathfrak{B} \mid \mathfrak{B} \mid \mathfrak{B} \mid \mathfrak{B} \mid \mathfrak{B} \mid \mathfrak{B} \mid \mathfrak{B} \mid \$ |        |
|                                       | no telepon *              | ÷.<br>no telepon                                                                                                    |        |
|                                       | tempat lahir*             | : tempat lahir                                                                                                    |        |
|                                       | tanggal lahir*            | ÷.<br>25/01/2019                                                                                                    |        |
|                                       | jenis kelamin *           | $\mathbf{v}$<br>÷.                                                                                                    |        |
|                                       | $foto *$                  | <b>Activate Windows</b><br>Pilih File Tidak ada file yang dipilih<br>÷<br>Go to Settings to activate Windows.                                                                                                    |        |
|                                       | pendidikan terakhir *     | $\overline{\phantom{a}}$<br>÷.                                                                                                    |        |
|                                       | program pembelajaran *    | $\blacktriangledown$<br>$\mathbb{Z}$                                                                                                    |        |
|                                       | level *                   | <b>Contact</b>                                                                                                    |        |

**Gambar 5.25 Tampilan Input Form Tambah Siswa**

c). Tampilan Input Form Edit Siswa

Tampilan input form Edit Siswa digunakan untuk memodifikasi data-data yang dibutuhkan untuk melakukan pengolahan atau menampilkan data Siswa.

Berikut merupakan hasil implentasi sesuai gambar rancangan Tampilan Input Form Edit Siswa 4.63.

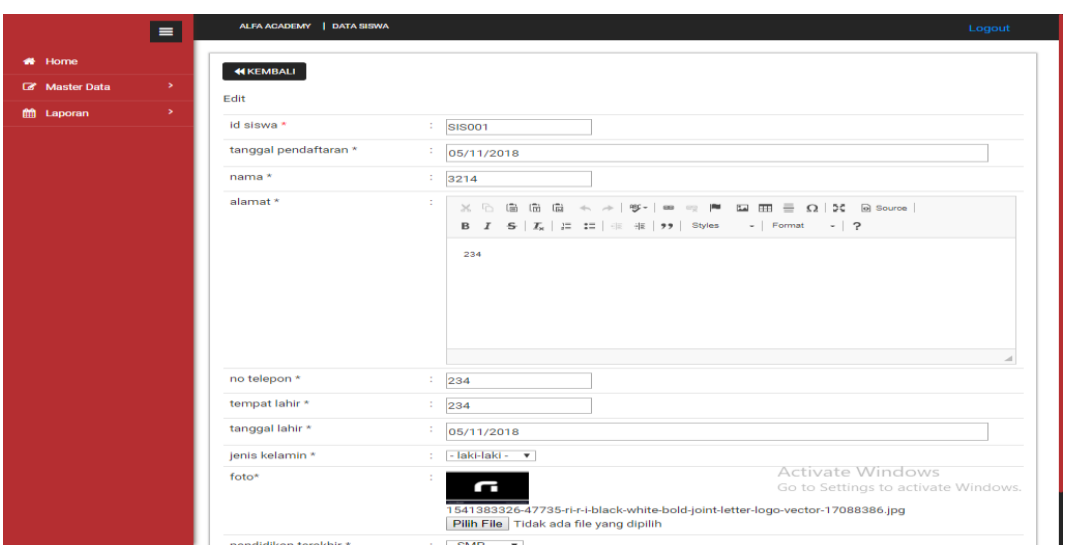

**Gambar 5.26 Tampilan Input Form Edit Siswa**

## **5.1.2 Implementasi Tampilan Output**

Pada sistem ini terdapat beberapa *output* yang akan dihasilkan sesuai dengan data yang telah di *input*.

1. Laporan Data Biaya

Laporan data Biaya ini digunakan sebagai informasi agar admin dapat mencetak laporan data Biaya secara keseluruhan. Adapun laporan Biaya dapat dilihat pada gambar berikut ini :

Berikut merupakan hasil implentasi sesuai gambar rancangan Laporan data Biaya 4.35.

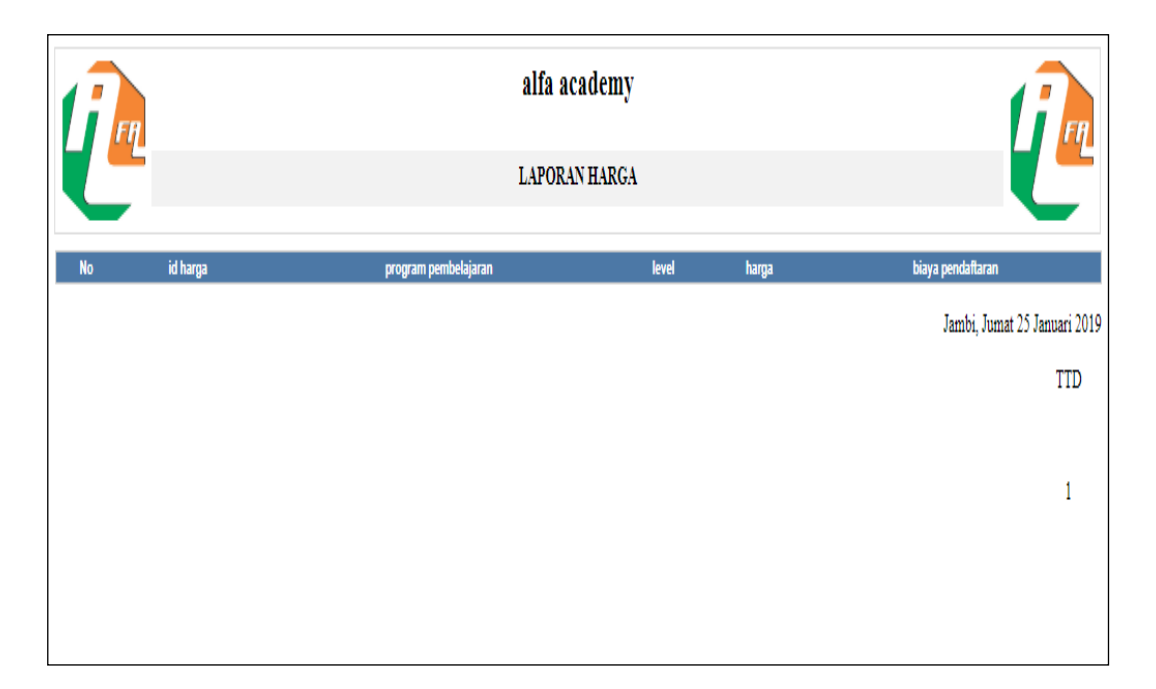

**Gambar 5.27 Laporan Data Biaya**

2. Laporan Data Pembayaran

Laporan data Pembayaran ini digunakan sebagai informasi agar admin dapat mencetak laporan data Pembayaran secara keseluruhan. Adapun laporan Pembayaran dapat dilihat pada gambar berikut ini :

Berikut merupakan hasil implentasi sesuai gambar rancangan Laporan data Pembayaran 4.36.

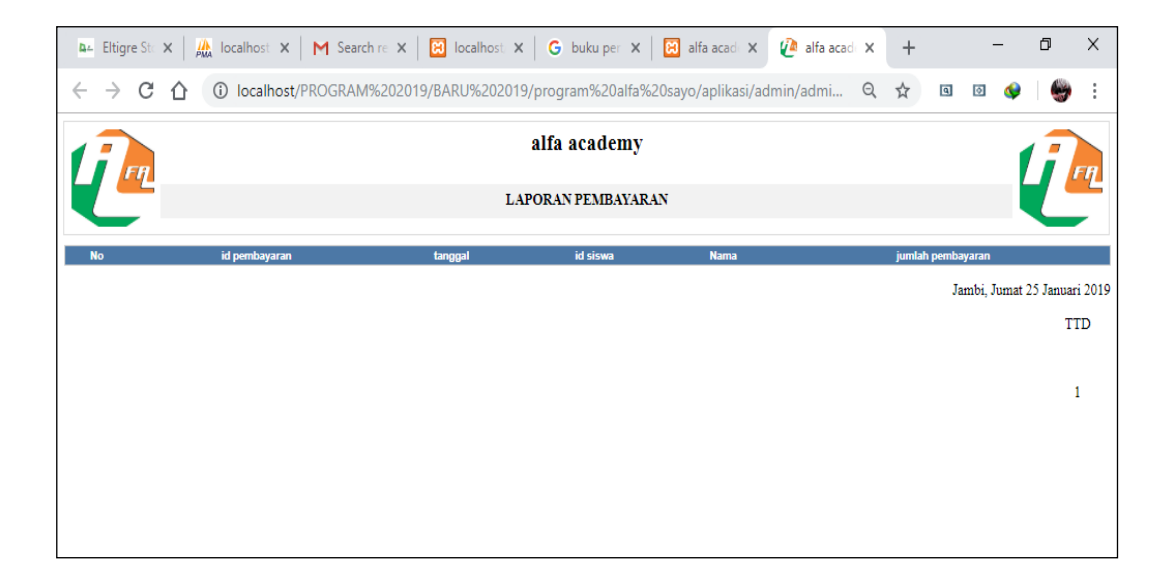

**Gambar 5.28 Laporan Data Pembayaran**

3. Laporan Data Program pembelajaran

Laporan data Program pembelajaran ini digunakan sebagai informasi agar admin dapat mencetak laporan data Program pembelajaran secara keseluruhan. Adapun laporan Program pembelajaran dapat dilihat pada gambar berikut ini :

Berikut merupakan hasil implentasi sesuai gambar rancangan Laporan data Program pembelajaran 4.36.

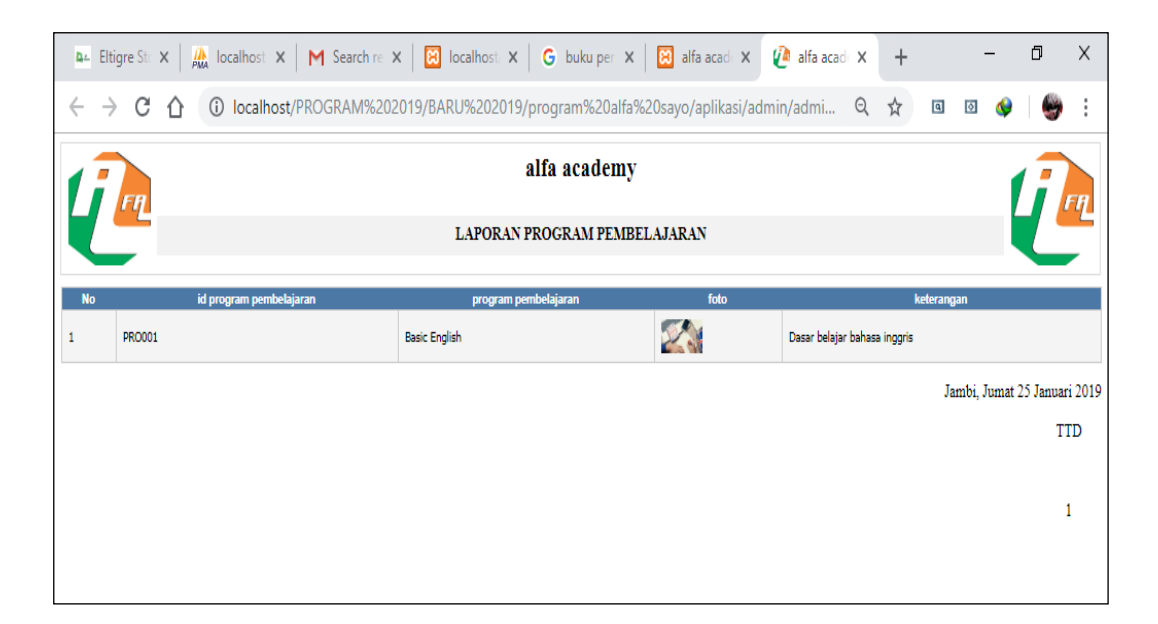

**Gambar 5.29 Laporan Data Program pembelajaran**

#### **5.2 PENGUJIAN SYSTEM PERANGKAT LUNAK**

Pengujian sistem dilakukan menggunakan metode pengujian *Black Box Testing* yaitu pengujian yang dilakukan hanya untuk mengamati hasil dari eksekusi pada *software*. Pengamatan hasil ini melalui data uji dan memeriksa fungsional dari perangkat lunak itu sendiri.

## **1. Pengujian Halaman Menu** *Login*

Pengujian halaman *Login* dilakukan untuk memeriksa fungsional agar terbebas dari *error,* pengujian dilakukan dengan dua kondisi. Kondisi yang pertama jika dalam keadaan berhasil dan yang kedua jika dalam keadaan gagal.

| <b>Kondisi</b><br>Pengujian | <b>Prosedur</b><br>Pengujian                                                                                                    | <b>Masukan</b>                                                               | Keluaran                                                                     | <b>Hasil</b><br>yang<br>didapat      | <b>Kesim</b><br>Pulan |
|-----------------------------|----------------------------------------------------------------------------------------------------|------------------------------------------------------------------------------|------------------------------------------------------------------------------|--------------------------------------|-----------------------|
| Login<br><b>BERHASIL</b>    | 1. Buka webrowser<br>Tampilkan<br>2.<br>Halaman Menu<br>Login<br>3. input <i>username</i><br>dan <i>password</i><br>4. Klik<br>tombol<br>Login         | 1. input<br>username<br><b>BENAR</b><br>2. input<br>password<br><b>BENAR</b> | Menampilkan<br>halaman<br>menu utama                                         | Menampilkan<br>halaman<br>menu utama | <b>Berhas</b><br>i1   |
| Login<br>GAGAL.             | Buka webrowser<br>$1_{-}$<br>Tampilkan<br>2.<br>Halaman Menu<br>Login<br>3. input <i>username</i><br>dan <i>password</i><br>4. Klik<br>tombol<br>Login | 1. input<br>username<br><b>SALAH</b><br>2. input<br>password<br><b>SALAH</b> | Tampil pesan<br>"Username/<br>Password<br>anda<br>yang<br>masukan<br>salah!" | Tetap<br>pada<br>halaman<br>Login    | <b>Berhas</b><br>i1   |
| Login<br><b>GAGAL</b>       | 1. Buka webrowser<br>Tampilkan<br>2.<br>Halaman Menu<br>Login<br>3. Tidak<br>input<br>dan<br>username<br>password<br>4. Klik<br>tombol<br>Login        | 1. Tanpa<br><i><u><b>Username</b></u></i><br>2. Tanpa<br>password            | Tampil pesan<br>"Username/<br>Password<br>anda<br>yang<br>masukan<br>salah!" | Tetap<br>pada<br>halaman<br>Login    | <b>Berhas</b><br>i1   |

Tabel 5.1 **Pengujian Halaman Menu** *Login*

## **2. Pengujian Halaman Menu Utama**

Pengujian halaman utama dilakukan untuk memeriksa fungsional agar terbebas dari *error,* pengujian dilakukan dengan dua kondisi. Kondisi yang pertama jika dalam keadaan berhasil dan yang kedua jika dalam keadaan gagal.

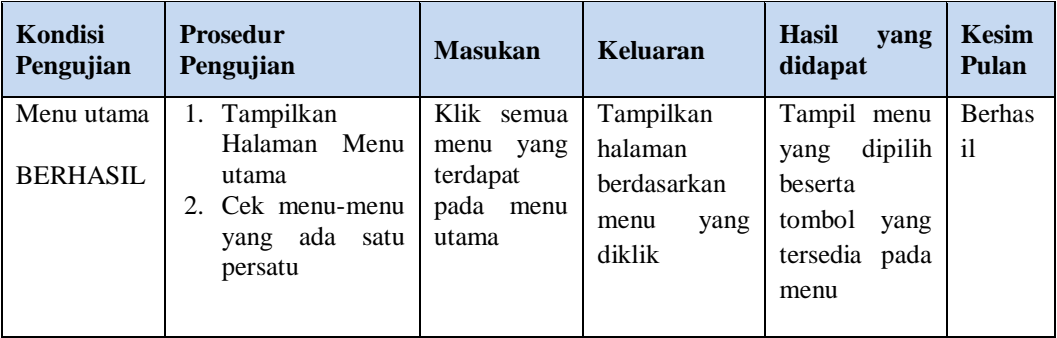

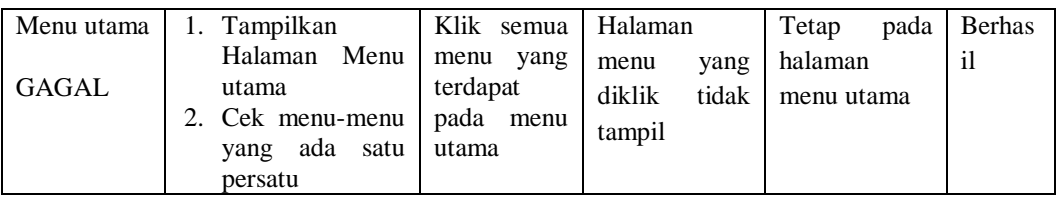

## **3. Pengujian Halaman Menu Admin**

Pengujian halaman Admin dilakukan untuk memeriksa fungsional agar terbebas dari *error,* pengujian dilakukan dengan dua kondisi. Kondisi yang pertama jika dalam keadaan berhasil dan yang kedua jika dalam keadaan gagal.

| Kondisi<br>Pengujian               | <b>Prosedur</b><br>Pengujian                                                                                                    | <b>Masukan</b>                                          | <b>Keluaran</b>                                                               | <b>Hasil</b><br>yang<br>didapat                | <b>Kesim</b><br>Pulan |
|------------------------------------|----------------------------------------------------------------------------------------------------|---------------------------------------------------------|-------------------------------------------------------------------------------|------------------------------------------------|-----------------------|
| Tambah<br>Admin<br><b>BERHASIL</b> | Klik<br>tombol<br>L.<br>tambah<br>Tampil<br>$\overline{a}$<br>Halaman<br>tambah<br>Input data<br>Klik Simpan<br>$\overline{\phantom{a}}$                                                                   | Tambah<br>data Admin<br><b>LENGKAP</b>                  | Tampil<br>pesan: "Data<br>Berhasil<br>Ditambahkan<br>$\overline{\phantom{a}}$ | Data<br>pada<br>gridview<br>bertambah          | <b>Berhas</b><br>i1   |
| Tambah<br>Admin<br>GAGAL           | Klik<br>tombol<br>$\overline{a}$<br>tambah<br>Tampil<br>Halaman<br>tambah<br>Input data<br>-<br>Klik Simpan<br>$\overline{a}$                                                                              | Tambah<br>data Admin<br><b>TIDAK</b><br><b>LENGKAP</b>  | Tampil<br>pesan<br>"Harap<br>isi<br>bidang ini"                               | Data<br>pada<br>gridview<br>tidak<br>bertambah | <b>Berhas</b><br>i1   |
| Edit Admin<br><b>BERHASIL</b>      | Pilih data yang<br>$\overline{a}$<br>hendak diedit<br>Klik tombol edit<br>$\overline{a}$<br>Tampil<br>$\overline{a}$<br>Halaman edit<br>Modifikasi data<br>$\overline{a}$<br>Klik update<br>$\overline{a}$ | Edit<br>data<br>Admin<br><b>LENGKAP</b>                 | Tampil<br>pesan: "Data<br>Berhasil<br>Diedit"                                 | Data<br>pada<br>gridview<br>diedit             | <b>Berhas</b><br>i1   |
| Edit Admin<br><b>GAGAL</b>         | Pilih data yang<br>$\overline{a}$<br>hendak diedit<br>Klik<br>tombol<br>$\overline{a}$<br>tambah<br>Tampil<br>$\overline{a}$<br>Halaman<br>tambah<br>Modifikasi data<br>Klik Simpan                        | Edit<br>data<br>Admin<br><b>TIDAK</b><br><b>LENGKAP</b> | Tampil<br>pesan<br>"Harap<br>isi<br>bidang ini"                               | Data<br>pada<br>gridview<br>tidak diedit       | <b>Berhas</b><br>i    |

Tabel 5.2 **Pengujian Halaman Menu Admin**

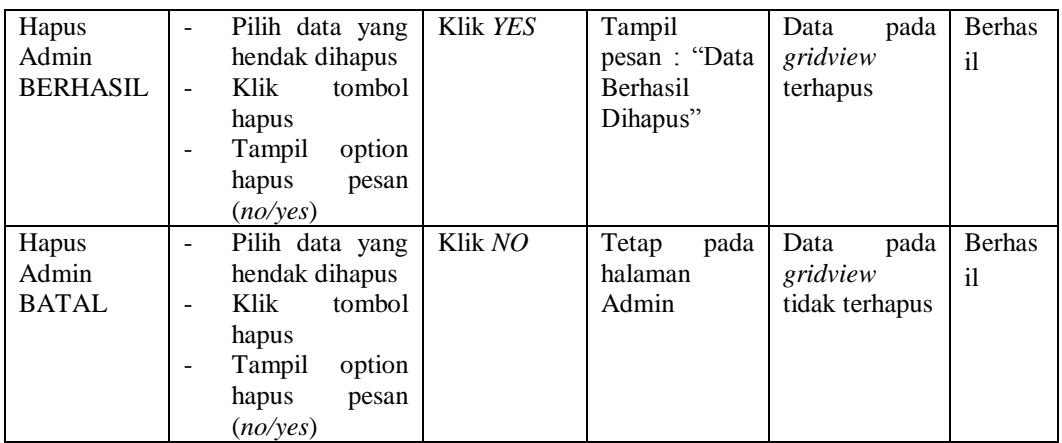

## **4. Pengujian Halaman Menu Berita**

Pengujian halaman Berita dilakukan untuk memeriksa fungsional agar terbebas dari *error,* pengujian dilakukan dengan dua kondisi. Kondisi yang pertama jika dalam keadaan berhasil dan yang kedua jika dalam keadaan gagal.

| Kondisi<br>Pengujian                | <b>Prosedur</b><br>Pengujian                                                                                                    | <b>Masukan</b>                                          | <b>Keluaran</b>                                        | <b>Hasil</b><br>yang<br>didapat                | Kesim<br>Pulan                  |
|-------------------------------------|----------------------------------------------------------------------------------------------------|---------------------------------------------------------|--------------------------------------------------------|------------------------------------------------|---------------------------------|
| Tambah<br>Berita<br><b>BERHASIL</b> | Klik<br>tombol<br>$\sim$<br>tambah<br>Tampil Halaman<br>tambah<br><i>Input</i> data<br>Klik Simpan                                 | Tambah<br>data Berita<br>LENGKAP                        | Tampil<br>pesan: "Data<br>Berhasil<br>Ditambahkan<br>, | Data<br>pada<br>gridview<br>bertambah          | <b>Berhas</b><br>$\mathbf{i}$   |
| Tambah<br><b>Berita</b><br>GAGAL    | Klik<br>tombol<br>٠<br>tambah<br>Tampil Halaman<br>$\overline{a}$<br>tambah<br><i>Input</i> data<br>Klik Simpan                    | Tambah<br>data Berita<br><b>TIDAK</b><br><b>LENGKAP</b> | Tampil<br>pesan<br>"Harap<br>isi<br>bidang ini"        | Data<br>pada<br>gridview<br>tidak<br>bertambah | <b>Berhas</b><br>$\mathbf{i}$   |
| Edit Berita<br><b>BERHASIL</b>      | Pilih data yang<br>$\blacksquare$<br>hendak diedit<br>Klik tombol edit<br>Tampil Halaman<br>edit<br>Modifikasi data<br>Klik update | Edit<br>data<br><b>Berita</b><br><b>LENGKAP</b>         | Tampil<br>pesan: "Data<br><b>Berhasil</b><br>Diedit"   | Data<br>pada<br>gridview<br>diedit             | <b>Berhas</b><br>i <sub>1</sub> |

Tabel 5.3 **Pengujian Halaman Menu Berita**

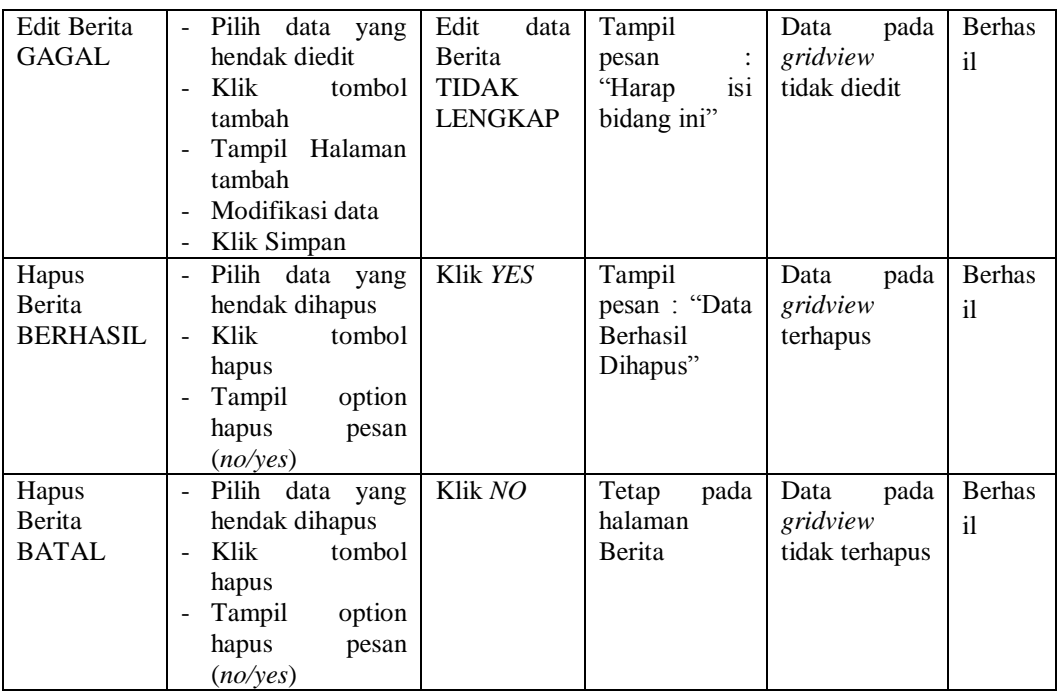

## **5. Pengujian Halaman Menu Galery**

Pengujian halaman Galery dilakukan untuk memeriksa fungsional agar terbebas dari *error,* pengujian dilakukan dengan dua kondisi. Kondisi yang pertama jika dalam keadaan berhasil dan yang kedua jika dalam keadaan gagal.

| <b>Kondisi</b><br>Pengujian         | <b>Prosedur</b><br>Pengujian                                                                                           | <b>Masukan</b>                                          | Keluaran                                                         | <b>Hasil</b><br>yang<br>didapat                | Kesim<br>Pulan                |
|-------------------------------------|----------------------------------------------------------------------------------------------------|---------------------------------------------------------|------------------------------------------------------------------|------------------------------------------------|-------------------------------|
| Tambah<br>Galery<br><b>BERHASIL</b> | - Klik<br>tombol<br>tambah<br>Tampil Halaman<br>$\overline{\phantom{0}}$<br>tambah<br><i>Input</i> data<br>Klik Simpan | Tambah<br>data Galery<br><b>LENGKAP</b>                 | Tampil<br>pesan : "Data<br><b>Berhasil</b><br>Ditambahkan<br>, , | Data<br>pada<br>gridview<br>bertambah          | <b>Berhas</b><br>$\mathbf{i}$ |
| Tambah<br>Galery<br>GAGAL           | Klik<br>tombol<br>$\sim$<br>tambah<br>Tampil Halaman<br>tambah<br><i>Input</i> data<br>Klik Simpan                     | Tambah<br>data Galery<br><b>TIDAK</b><br><b>LENGKAP</b> | Tampil<br>pesan<br>"Harap<br><b>1S1</b><br>bidang ini"           | Data<br>pada<br>gridview<br>tidak<br>bertambah | <b>Berhas</b><br>il           |

Tabel 5.4 **Pengujian Halaman Menu Galery**

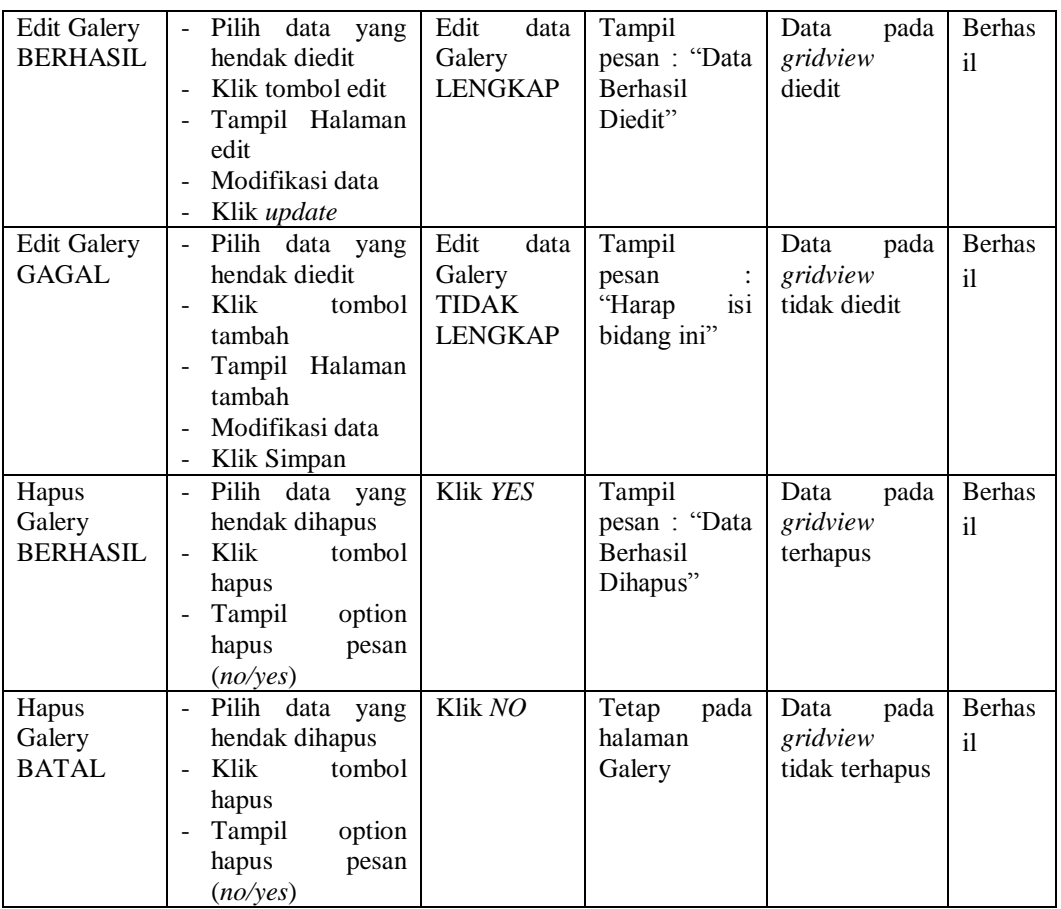

## **6. Pengujian Halaman Menu Harga**

Pengujian halaman Harga dilakukan untuk memeriksa fungsional agar terbebas dari *error,* pengujian dilakukan dengan dua kondisi. Kondisi yang pertama jika dalam keadaan berhasil dan yang kedua jika dalam keadaan gagal.

Tabel 5.5 **Pengujian Halaman Menu Harga**

| Kondisi<br>Pengujian | <b>Prosedur</b><br>Pengujian | <b>Masukan</b> | <b>Keluaran</b> | <b>Hasil</b><br>yang<br>didapat | <b>Kesim</b><br>Pulan |
|----------------------|------------------------------|----------------|-----------------|---------------------------------|-----------------------|
| Tambah               | Klik<br>tombol<br>$\sim$     | Tambah         | Tampil          | Data<br>pada                    | <b>Berhas</b>         |
| Harga                | tambah                       | Harga<br>data  | pesan: "Data    | gridview                        | il                    |
| <b>BERHASIL</b>      | Tampil<br>Halaman<br>-       | <b>LENGKAP</b> | Berhasil        | bertambah                       |                       |
|                      | tambah                       |                | Ditambahkan     |                                 |                       |
|                      | <i>Input</i> data            |                | , ,             |                                 |                       |
|                      | Klik Simpan                  |                |                 |                                 |                       |
|                      |                              |                |                 |                                 |                       |

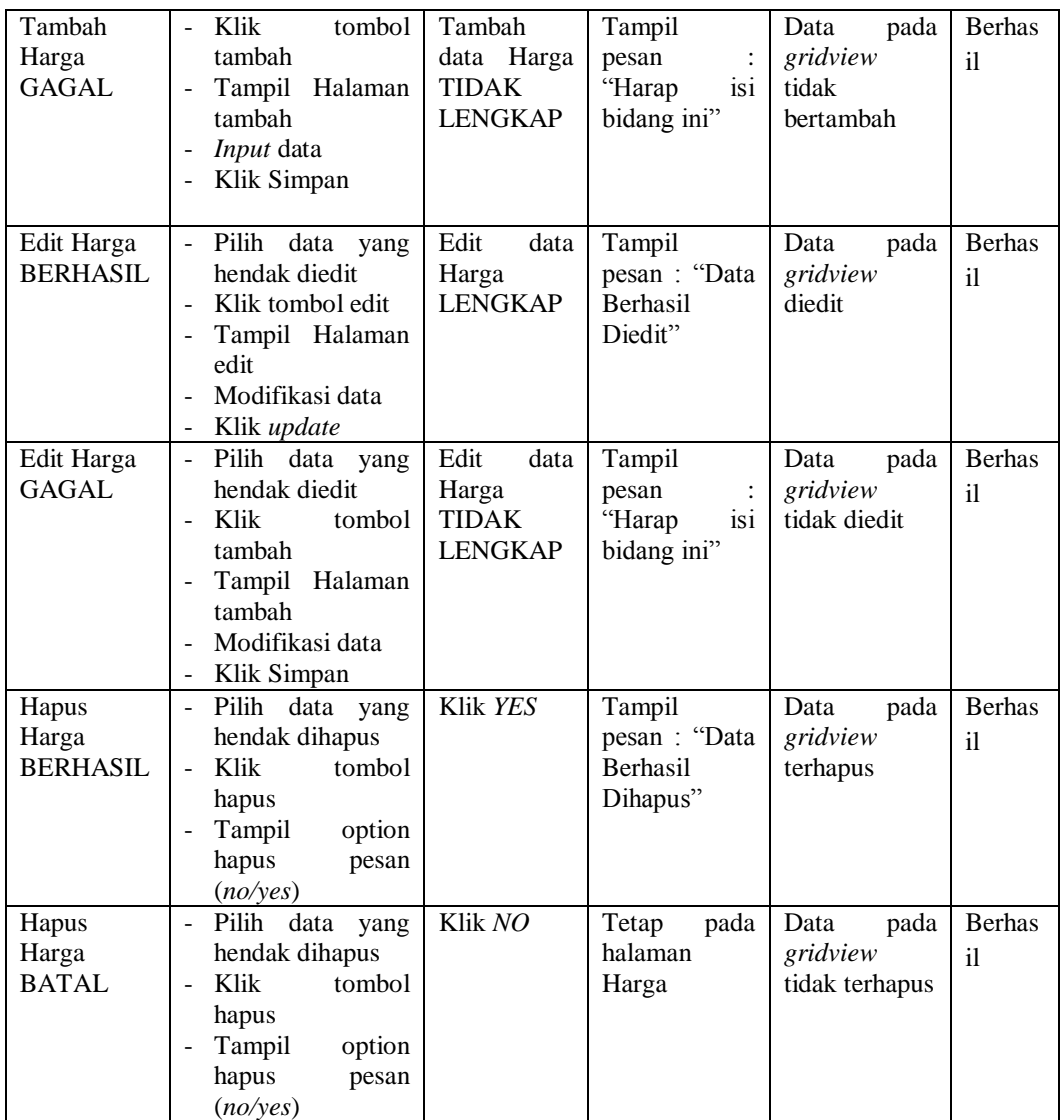

## **7. Pengujian Halaman Menu Pembayaran**

Pengujian halaman Pembayaran dilakukan untuk memeriksa fungsional agar terbebas dari *error,* pengujian dilakukan dengan dua kondisi. Kondisi yang pertama jika dalam keadaan berhasil dan yang kedua jika dalam keadaan gagal.

| Kondisi<br>Pengujian                    | <b>Prosedur</b><br>Pengujian                                                                                                    | <b>Masukan</b>                                                 | <b>Keluaran</b>                                        | <b>Hasil</b><br>yang<br>didapat                | <b>Kesim</b><br>Pulan |
|-----------------------------------------|----------------------------------------------------------------------------------------------------|----------------------------------------------------------------|--------------------------------------------------------|------------------------------------------------|-----------------------|
| Tambah<br>Pembayaran<br><b>BERHASIL</b> | Klik<br>tombol<br>$\overline{\phantom{a}}$<br>tambah<br>Tampil Halaman<br>tambah<br>Input data<br>Klik Simpan                                                                                      | Tambah<br>data<br>Pembayaran<br><b>LENGKAP</b>                 | Tampil<br>pesan: "Data<br>Berhasil<br>Ditambahkan<br>, | Data<br>pada<br>gridview<br>bertambah          | <b>Berhas</b><br>i1   |
| Tambah<br>Pembayaran<br><b>GAGAL</b>    | Klik<br>tombol<br>$\overline{\phantom{a}}$<br>tambah<br>Tampil Halaman<br>tambah<br>Input data<br>Klik Simpan                                                                                      | Tambah<br>data<br>Pembayaran<br><b>TIDAK</b><br><b>LENGKAP</b> | Tampil<br>pesan<br>"Harap<br>isi<br>bidang ini"        | Data<br>pada<br>gridview<br>tidak<br>bertambah | <b>Berhas</b><br>il   |
| Edit<br>Pembayaran<br><b>BERHASIL</b>   | Pilih data<br>$\overline{a}$<br>yang<br>hendak diedit<br>Klik tombol edit<br>$\overline{a}$<br>Tampil Halaman<br>$\overline{a}$<br>edit<br>Modifikasi data<br>Klik update                          | Edit<br>data<br>Pembayaran<br><b>LENGKAP</b>                   | Tampil<br>pesan: "Data<br>Berhasil<br>Diedit"          | Data<br>pada<br>gridview<br>diedit             | <b>Berhas</b><br>i1   |
| Edit<br>Pembayaran<br><b>GAGAL</b>      | Pilih data yang<br>$\overline{a}$<br>hendak diedit<br>Klik<br>tombol<br>$\overline{a}$<br>tambah<br>Tampil Halaman<br>tambah<br>Modifikasi data<br>$\overline{a}$<br>Klik Simpan<br>$\overline{a}$ | Edit<br>data<br>Pembayaran<br><b>TIDAK</b><br><b>LENGKAP</b>   | Tampil<br>pesan<br>"Harap<br>isi<br>bidang ini"        | Data<br>pada<br>gridview<br>tidak diedit       | <b>Berhas</b><br>i1   |
| Hapus<br>Pembayaran<br><b>BERHASIL</b>  | Pilih data yang<br>$\overline{a}$<br>hendak dihapus<br>Klik<br>tombol<br>$\overline{a}$<br>hapus<br>Tampil<br>option<br>hapus<br>pesan<br>(no/yes)                                                 | Klik YES                                                       | Tampil<br>pesan: "Data<br>Berhasil<br>Dihapus"         | Data<br>pada<br>gridview<br>terhapus           | <b>Berhas</b><br>i1   |
| Hapus<br>Pembayaran<br><b>BATAL</b>     | Pilih data<br>yang<br>$\overline{a}$<br>hendak dihapus<br>Klik<br>tombol<br>hapus<br>Tampil<br>option<br>hapus<br>pesan<br>(noives)                                                                | Klik NO                                                        | pada<br>Tetap<br>halaman<br>Pembayaran                 | Data<br>pada<br>gridview<br>tidak terhapus     | <b>Berhas</b><br>il   |

Tabel 5.6 **Pengujian Halaman Menu Pembayaran**

## **8. Pengujian Halaman Menu Profil**

Pengujian halaman Profil dilakukan untuk memeriksa fungsional agar terbebas dari *error,* pengujian dilakukan dengan dua kondisi. Kondisi yang pertama jika dalam keadaan berhasil dan yang kedua jika dalam keadaan gagal.

| Kondisi<br>Pengujian                | Prosedur<br>Pengujian                                                                                                    | <b>Masukan</b>                                           | <b>Keluaran</b>                                        | <b>Hasil</b><br>yang<br>didapat                | <b>Kesim</b><br>Pulan |
|-------------------------------------|----------------------------------------------------------------------------------------------------|----------------------------------------------------------|--------------------------------------------------------|------------------------------------------------|-----------------------|
| Tambah<br>Profil<br><b>BERHASIL</b> | Klik<br>tombol<br>$\overline{a}$<br>tambah<br>Tampil Halaman<br>$\overline{a}$<br>tambah<br>Input data<br>$\overline{a}$<br>Klik Simpan<br>$\overline{a}$                                                            | Tambah<br>data Profil<br><b>LENGKAP</b>                  | Tampil<br>pesan: "Data<br>Berhasil<br>Ditambahkan<br>, | Data<br>pada<br>gridview<br>bertambah          | <b>Berhas</b><br>il   |
| Tambah<br>Profil<br><b>GAGAL</b>    | Klik<br>tombol<br>$\overline{a}$<br>tambah<br>Tampil Halaman<br>-<br>tambah<br>Input data<br>Klik Simpan<br>$\overline{a}$                                                                                           | Tambah<br>data Profil<br><b>TIDAK</b><br><b>LENGKAP</b>  | Tampil<br>pesan<br>"Harap<br>isi<br>bidang ini"        | Data<br>pada<br>gridview<br>tidak<br>bertambah | <b>Berhas</b><br>il   |
| Edit Profil<br><b>BERHASIL</b>      | Pilih data yang<br>$\overline{a}$<br>hendak diedit<br>Klik tombol edit<br>Tampil Halaman<br>$\overline{a}$<br>edit<br>Modifikasi data<br>$\overline{a}$<br>Klik update                                               | Edit<br>data<br>Profil<br><b>LENGKAP</b>                 | Tampil<br>pesan: "Data<br>Berhasil<br>Diedit"          | Data<br>pada<br>gridview<br>diedit             | <b>Berhas</b><br>il   |
| <b>Edit Profil</b><br><b>GAGAL</b>  | Pilih data yang<br>$\overline{a}$<br>hendak diedit<br>Klik<br>tombol<br>$\overline{a}$<br>tambah<br>Tampil Halaman<br>$\overline{a}$<br>tambah<br>Modifikasi data<br>$\overline{a}$<br>Klik Simpan<br>$\overline{a}$ | Edit<br>data<br>Profil<br><b>TIDAK</b><br><b>LENGKAP</b> | Tampil<br>pesan<br>"Harap<br>isi<br>bidang ini"        | Data<br>pada<br>gridview<br>tidak diedit       | <b>Berhas</b><br>i1   |
| Hapus<br>Profil<br><b>BERHASIL</b>  | Pilih data<br>yang<br>$\overline{a}$<br>hendak dihapus<br>Klik<br>tombol<br>$\overline{a}$<br>hapus<br>Tampil<br>option<br>$\overline{a}$<br>hapus<br>pesan<br>(no/ves)                                              | Klik YES                                                 | Tampil<br>pesan: "Data<br>Berhasil<br>Dihapus"         | Data<br>pada<br>gridview<br>terhapus           | <b>Berhas</b><br>il   |

Tabel 5.7 **Pengujian Halaman Menu Profil**

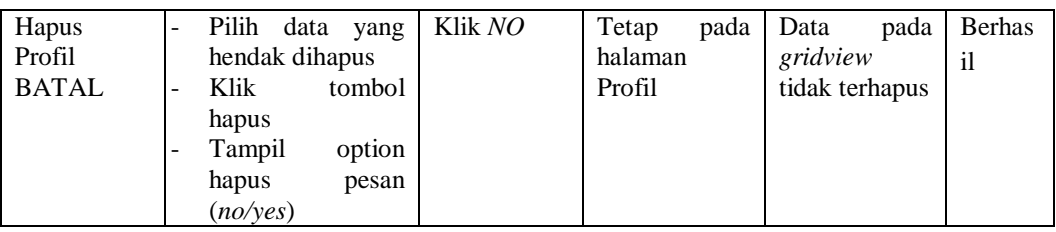

## **9. Pengujian Halaman Menu Pembelajaran**

Pengujian halaman Pembelajaran dilakukan untuk memeriksa fungsional agar terbebas dari *error,* pengujian dilakukan dengan dua kondisi. Kondisi yang pertama jika dalam keadaan berhasil dan yang kedua jika dalam keadaan gagal.

| <b>Kondisi</b><br>Pengujian                   | <b>Prosedur</b><br>Pengujian                                                                                                    | <b>Masukan</b>                                                       | <b>Keluaran</b>                                          | <b>Hasil</b><br>yang<br>didapat                | <b>Kesim</b><br>Pulan           |
|-----------------------------------------------|----------------------------------------------------------------------------------------------------|----------------------------------------------------------------------|----------------------------------------------------------|------------------------------------------------|---------------------------------|
| Tambah<br>Pembelajara<br>n<br><b>BERHASIL</b> | Klik<br>tombol<br>$\overline{\phantom{0}}$<br>tambah<br>Tampil Halaman<br>tambah<br><i>Input</i> data<br>Klik Simpan                                                       | Tambah<br>data<br>Pembelajara<br>n<br><b>LENGKAP</b>                 | Tampil<br>pesan: "Data<br>Berhasil<br>Ditambahkan<br>, 1 | Data<br>pada<br>gridview<br>bertambah          | <b>Berhas</b><br>$\mathbf{i}$   |
| Tambah<br>Pembelajara<br>n<br><b>GAGAL</b>    | Klik<br>tombol<br>$\overline{\phantom{0}}$<br>tambah<br>Tampil Halaman<br>tambah<br>Input data<br>Klik Simpan                                                              | Tambah<br>data<br>Pembelajara<br><b>TIDAK</b><br>n<br><b>LENGKAP</b> | Tampil<br>pesan<br>"Harap<br>isi<br>bidang ini"          | Data<br>pada<br>gridview<br>tidak<br>bertambah | <b>Berhas</b><br>i1             |
| Edit<br>Pembelajara<br>n<br><b>BERHASIL</b>   | Pilih data yang<br>$\omega_{\rm{eff}}$<br>hendak diedit<br>Klik tombol edit<br>$\overline{\phantom{a}}$<br>Tampil Halaman<br>edit<br>Modifikasi data<br>Klik <i>update</i> | Edit<br>data<br>Pembelajara<br>n<br><b>LENGKAP</b>                   | Tampil<br>pesan: "Data<br><b>Berhasil</b><br>Diedit"     | Data<br>pada<br>gridview<br>diedit             | <b>Berhas</b><br>i <sub>1</sub> |
| Edit<br>Pembelajara<br>n<br><b>GAGAL</b>      | Pilih data yang<br>hendak diedit<br>Klik<br>tombol<br>tambah<br>Tampil Halaman<br>$\blacksquare$<br>tambah<br>Modifikasi data<br>Klik Simpan                               | Edit<br>data<br>Pembelajara<br><b>TIDAK</b><br>n<br><b>LENGKAP</b>   | Tampil<br>pesan<br>"Harap<br>isi<br>bidang ini"          | Data<br>pada<br>gridview<br>tidak diedit       | <b>Berhas</b><br>il             |

Tabel 5.8 **Pengujian Halaman Menu Pembelajaran**

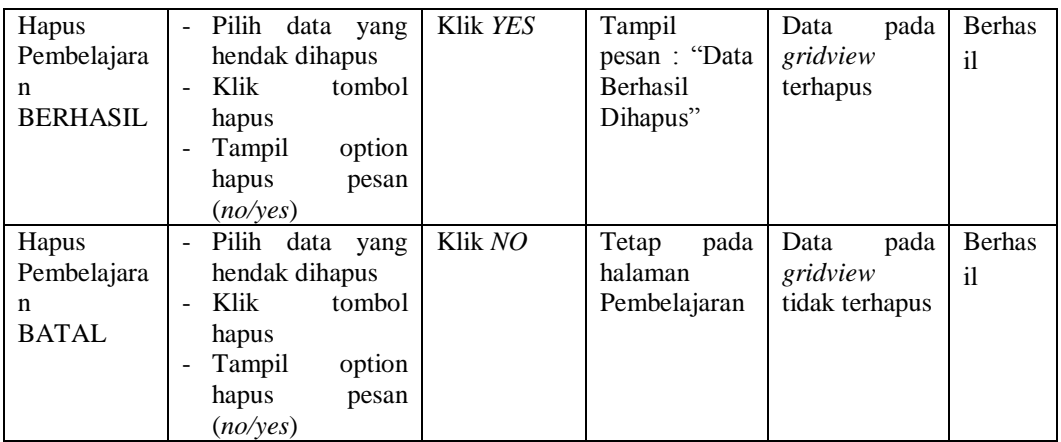

### **10. Pengujian Halaman Menu Siswa**

Pengujian halaman Siswa dilakukan untuk memeriksa fungsional agar terbebas dari *error,* pengujian dilakukan dengan dua kondisi. Kondisi yang pertama jika dalam keadaan berhasil dan yang kedua jika dalam keadaan gagal.

| Kondisi<br>Pengujian               | <b>Prosedur</b><br>Pengujian                                                                                                    | <b>Masukan</b>                                  | Keluaran                                                        | <b>Hasil</b><br>yang<br>didapat                | <b>Kesim</b><br>Pulan           |
|------------------------------------|----------------------------------------------------------------------------------------------------|-------------------------------------------------|-----------------------------------------------------------------|------------------------------------------------|---------------------------------|
| Tambah<br>Siswa<br><b>BERHASIL</b> | Klik<br>tombol<br>$\overline{a}$<br>tambah<br>Tampil Halaman<br>$\overline{\phantom{a}}$<br>tambah<br><i>Input</i> data<br>$\overline{a}$<br>Klik Simpan<br>-                              | Tambah<br>data Siswa<br><b>LENGKAP</b>          | Tampil<br>pesan: "Data<br><b>Berhasil</b><br>Ditambahkan<br>, , | Data<br>pada<br>gridview<br>bertambah          | <b>Berhas</b><br>i <sub>1</sub> |
| Tambah<br>Siswa<br><b>GAGAL</b>    | Klik<br>tombol<br>$\blacksquare$<br>tambah<br>Tampil Halaman<br>$\overline{a}$<br>tambah<br><i>Input</i> data<br>L,<br>Klik Simpan<br>-                                                    | Tambah<br>data Siswa<br>TIDAK<br><b>LENGKAP</b> | Tampil<br>pesan<br>"Harap<br>isi<br>bidang ini"                 | Data<br>pada<br>gridview<br>tidak<br>bertambah | <b>Berhas</b><br>i1             |
| Edit Siswa<br><b>BERHASIL</b>      | Pilih data yang<br>$\overline{a}$<br>hendak diedit<br>Klik tombol edit<br>$\overline{\phantom{m}}$<br>Tampil Halaman<br>edit<br>Modifikasi data<br>$\overline{\phantom{a}}$<br>Klik update | Edit<br>data<br>Siswa<br>LENGKAP                | Tampil<br>pesan : "Data<br>Berhasil<br>Diedit"                  | Data<br>pada<br>gridview<br>diedit             | <b>Berhas</b><br>$\mathbf{i}$   |

Tabel 5.9 **Pengujian Halaman Menu Siswa**

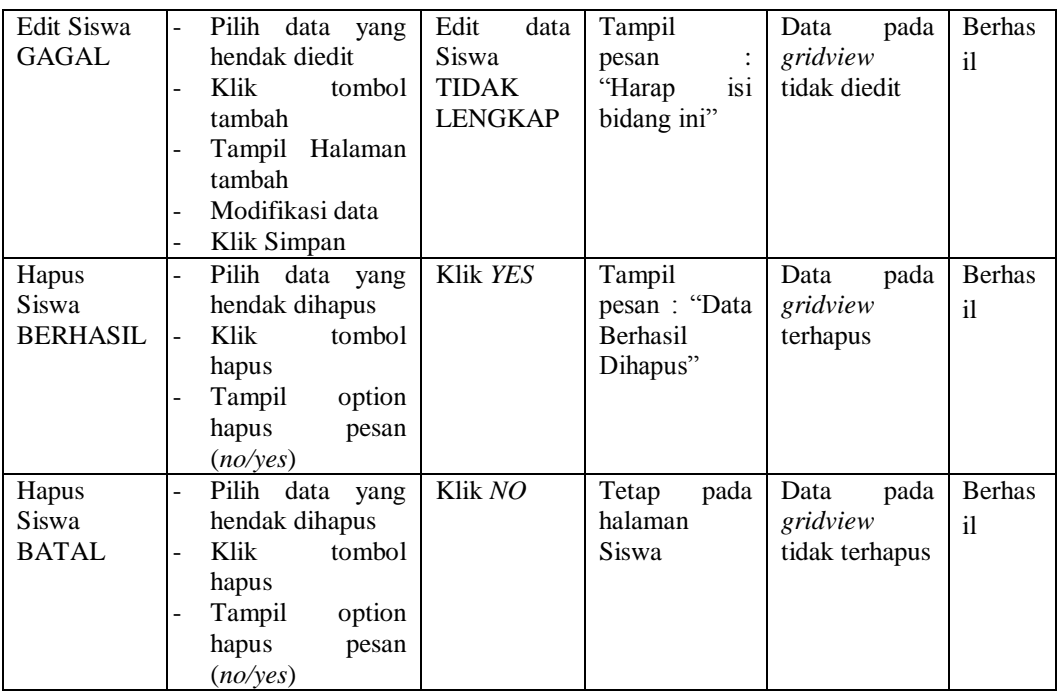

# **11. Pengujian Menu Laporan**

Pengujian menu laporan digunakan untuk memastikan semua laporan dapat ditampilkan dan dicetak sebagaimana semestinya.

| Kondisi<br>Pengujian | <b>Prosedur</b><br>Pengujian                      | <b>Masukan</b>                                        | <b>Keluaran</b>        | <b>Hasil</b><br>yang<br>didapat | <b>Kesim</b><br>Pulan |
|----------------------|---------------------------------------------------|-------------------------------------------------------|------------------------|---------------------------------|-----------------------|
| Laporan<br>Biaya     | Klik tombol Biaya<br>pada Halaman Menu<br>laporan | - Klik<br>tombol<br>Biaya                             | Halaman<br>cetak Biaya | Laporan<br>Biaya                | <b>Berhas</b><br>i1   |
|                      |                                                   | - klik<br>tombol<br>print                             |                        |                                 |                       |
| Laporan              | Klik<br>tombol                                    | - Klik                                                | Halaman                | Laporan                         | <b>Berhas</b>         |
| Pembayaran           | Pembayaran<br>pada<br>Halaman<br>Menu<br>laporan  | tombol<br>Pembayar<br>an<br>- klik<br>tombol<br>print | cetak<br>Pembayaran    | Pembayaran                      | i1                    |

Tabel 5.10 **Pengujian Halaman Menu Laporan**

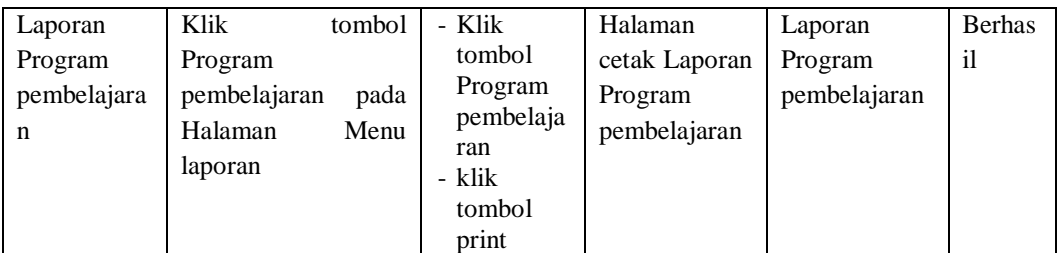

# **5.3 ANALISIS HASIL YANG DICAPAI OLEH SISTEM PERANGKAT LUNAK**

Setelah melakukan berbagai pengujian pada sistem pengolahan data pada Alfa Academy, maka didapatkan evaluasi dari kemampuan penampilan sistem ini. Adapun kelebihan dan kelemahan dari sistem petampilan ini adalah sebagai berikut:

- 1. Kelebihan Program
	- a. Sistem ini bisa digunakan oleh *User* pada Sistem informasi Pendaftaran pada Alfa Academy, dengan memanfaatkan fungsi pencarian sehingga mempermudah dalam pencarian data.
	- b. Sistem mampu melakukan pengolahan data seperti mendata Admin, Berita, Galery, Harga,Pembayaran, Profil, Pembelajaran, Siswa
	- c. Sistem mampu mencetak laporan Biaya, Pembayaran, Program pembelajaran dengan lebih baik berdasarkan data-data yang telah diinputkan sebelumnya, sehingga mempermudah *user* dalam menyerahkan laporan kepada pimpinan.

## 2. Kekurangan program

Tampilan *interface* masih sederhana diharapkan untuk pengembangan sistem selanjutnya dapat meningkatkan qualitas dari tampilan *interface* tersebut